Science **made** smarter

Bruksanvisning - SV

# Diagnostic Suite 2.11

# Innehållsförteckning

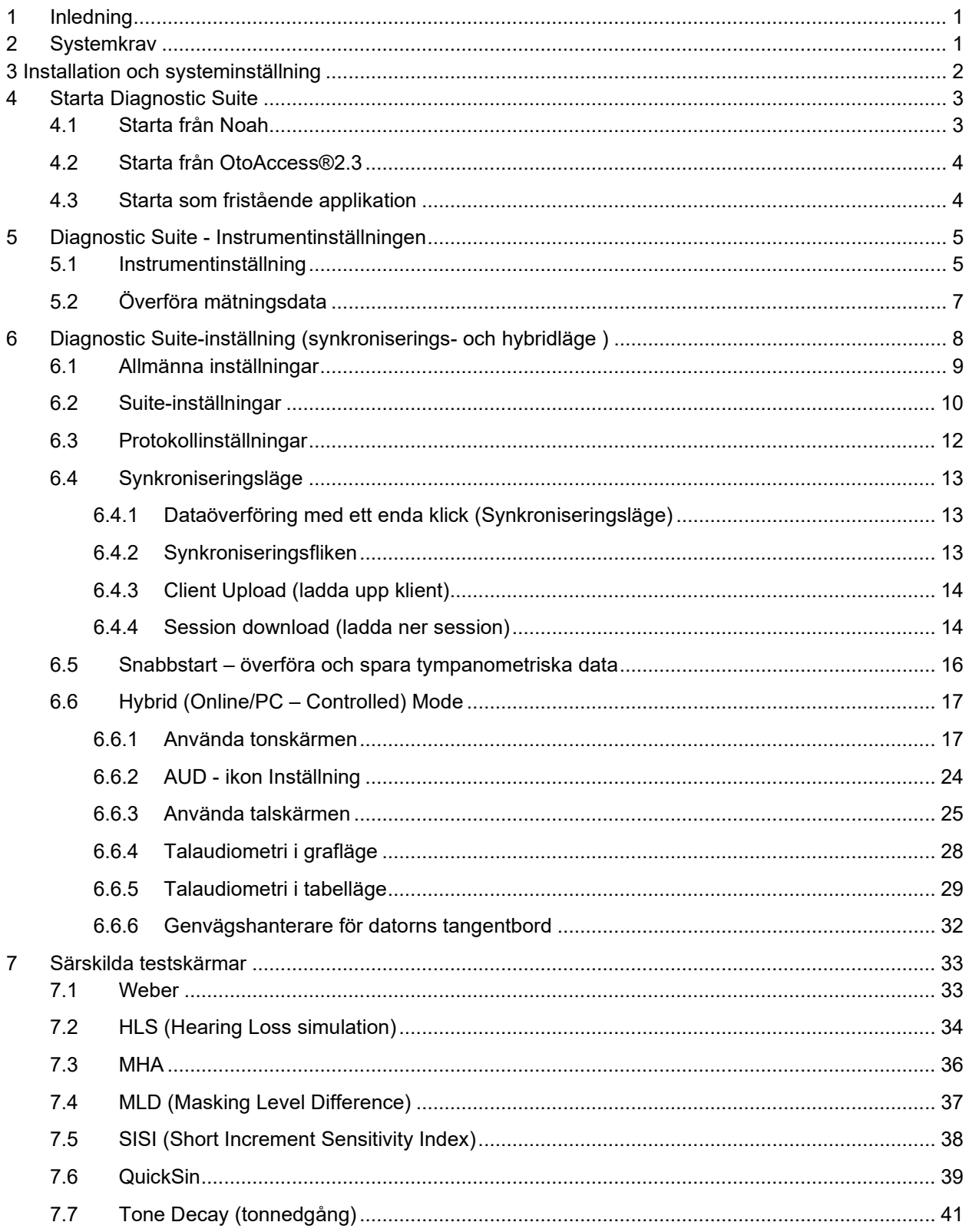

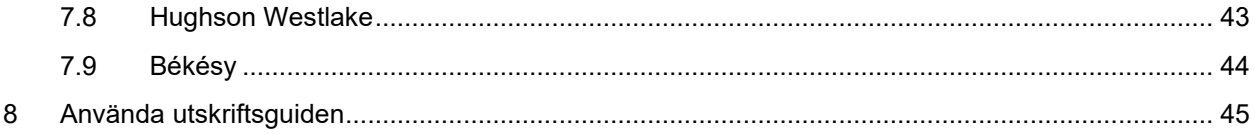

### WIMM

### **1 Inledning**

I denna bruksanvisning beskrivs Diagnostic Suite-programvaran 2.11 som används för att överföra audiometriska och tympanometriska data från fristående Interacoustics-audiometrar till en PC. Med Diagnostic Suite kan användarna visa, lagra och skriva ut audiometriska data.

### **2 Systemkrav**

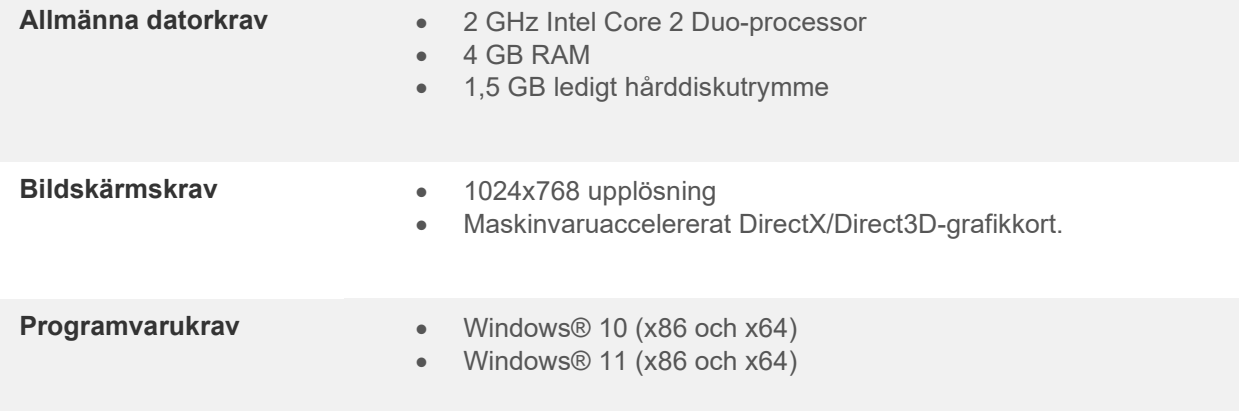

- Databasstöd:
	- o OtoAccess®2.3
	- o Noah 3.7 eller Noah 4 (från HIMSA)
	- o AuditBase System 6.5
	- o Mirage
	- o Practice Navigator
	- o Power Office
	- o AkuWin
	- o He@r-O
	- o Entendre 2
	- o Quasar
- Anslutningsstöd för instrument till PC:
	- o AS608e, AD229b/e, AC40 använder en direkt USB-anslutning (den har inbyggd USB).
	- o AD226, gamla AD229b/e, gamla AC40, AT235 och AA222 använder UCA40 USBseriella konverteraren/adaptern.
	- o AC33 använder en direkt seriell (com-port) anslutning (eftersom den inte stöder UCA40 adaptern).
- Stöd för testmätningsdata:
	- o Audiometriska data: Luft, ben, tal
	- o Tympanometriska data: Tympanogram, akustisk reflex, örontrumpetsfunktionstest för ej perforerad trumhinna (ETF1) och perforerad trumhinna (ETF2)

### WIMM

### **3 Installation och systeminställning**

Diagnostic Suite kan installeras med antingen OtoAccess®2.3 eller Noah eller köras som en fristående applikation.

För att använda programvaran tillsammans med en databas (Noah3.7, Noah4 eller OtoAccess®2.3), se till att databasen är installerad innan du installerar Diagnostic Suite. Följ tillverkarens medföljande installationsinstruktioner för att installera den relevanta databasen.

Tänk på att om du använder AuditBase System 6.5, måste du starta detta kontorssystem innan du installerar Diagnostic Suite.

#### **Installation i olika Windows®-versioner**

Installation i Windows® 10 och Windows® 11-system stöds.

**OBS!** Av integritetsskäl, se till att du efterlever följande punkter:

- 1. Använd operativsystem som stöds av Microsoft
- 2. Säkerställ att operativsystemen är säkerhetsmärkta
- 3. Aktivera databaskryptering
- 4. Använd individuella användarkonton och lösenord
- 5. Säkra fysisk och nätverksåtkomst till datorer via lokal datalagring
- 6. Använd de senaste versionerna av antivirus- och anti-malwareprogram
- 7. Tillämpa en lämplig policy för säkerhetskopiering
- 8. Tillämpa en lämplig policy för logglagring

#### **Programvaruinstallation i Windows®**

Sätt in installations-USB och följ stegen nedan för att installera Diagnostic Suite-programvaran. Om installationsproceduren inte startar automatiskt, klicka först på "Start", gå därefter till "My Computer" (den här datorn) och dubbelklicka på USB-enheten för att visa innehållet på installations-USB. Dubbelklicka på filen "setup.exe" för att initiera installationen.

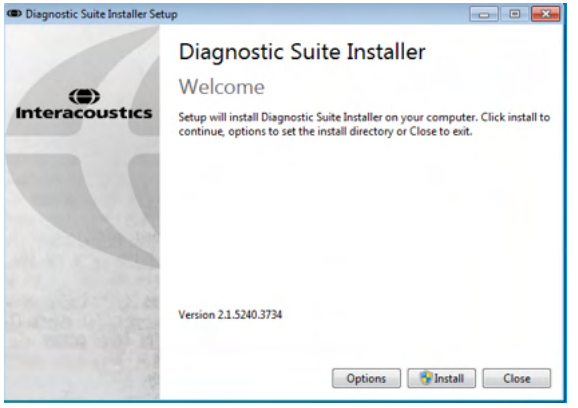

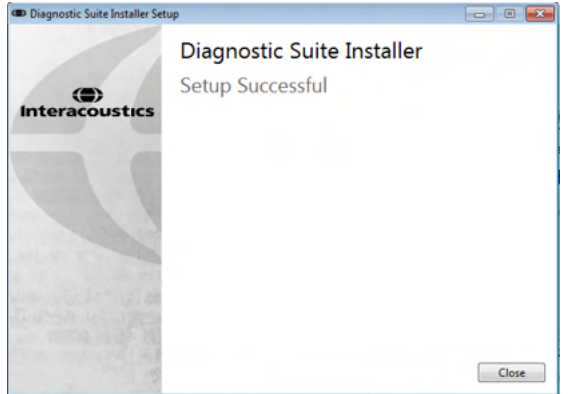

Välkomstdialogruta: Tryck på "Install" (installera). Installationen är slutförd. Tryck på "Close" (stäng).

Fortsätt därefter med systeminställningen enligt beskrivning i nästa kapitel.

### **4 Starta Diagnostic Suite**

Diagnostic Suite kan köras på något av följande tre sätt:

- 1) Från Noah
- 2) Från OtoAccess®2.3
- 3) Fristående (utan en databas)

#### **4.1 Starta från Noah**

Från Noah, aktivera dialogrutan Module Selection (modulval) och välj den nya ikonen för Diagnostic Suite (nedan, höger sida):

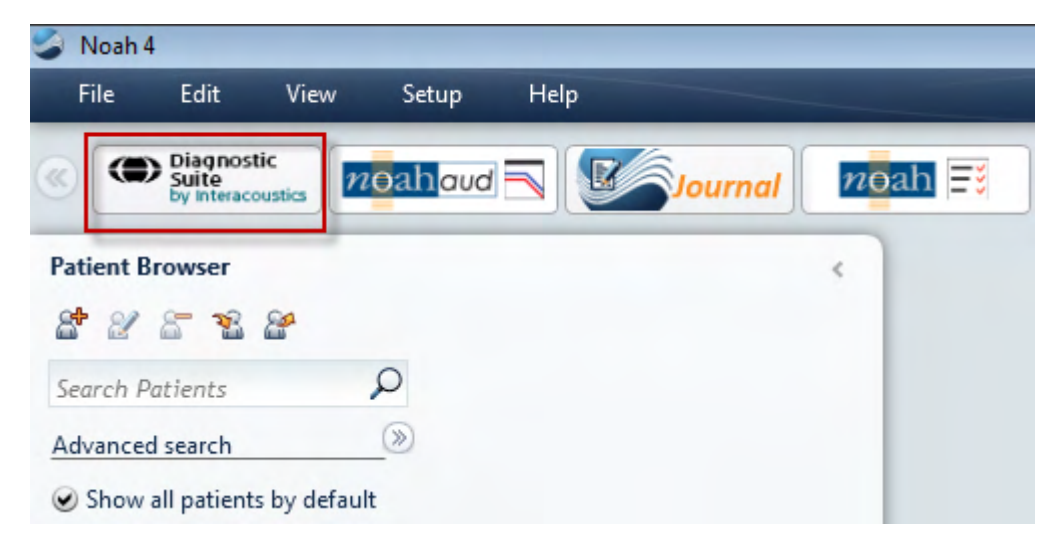

#### **4.2 Starta från OtoAccess®2.3**

Anvisningar om hur man arbetar med databasen OtoAccess®2.3 finns i bruksanvisningen för OtoAccess®2.3.

#### **4.3 Starta som fristående applikation**

Diagnostic Suite kan även köras som en fristående applikation, utan att en databas används. I detta fall hanterar Diagnostic Suite inte en patient, utan bara en lista över sessioner som är lagrade i en XML-fil som finns under:

*\Documents and Settings\All Users\Application Data\Interacoustics\Diagnostic Suite\Data\ Standalone .xml*

### **5 Diagnostic Suite - Instrumentinställningen**

Det första avsnittet beskriver hur man överför audiometriska data från instrument som inte stöder online/PCkontrollerat läge: AS608e, AD226, AD229b/e, AC40 (version 1), MT10(v1), New MT10(v2), gamla AT235 AA222.

Nya AD629/AC40 stöder hybridläge (online/PC-kontrollerade lägen) och patient/sessionsöverföring som beskrivs i nästa kapitel.

#### **5.1 Instrumentinställning**

Instrumentinställningen görs i Diagnostic Suite under **Menu (meny) | Setup (inställning) | General setup (allmän inställning)** under sektionen **Instrument Setup (instrumentinställning)**:

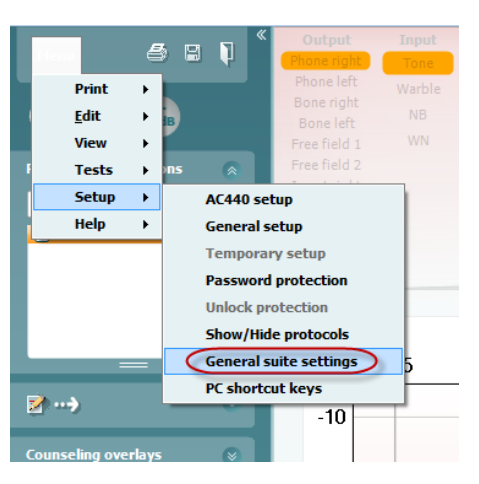

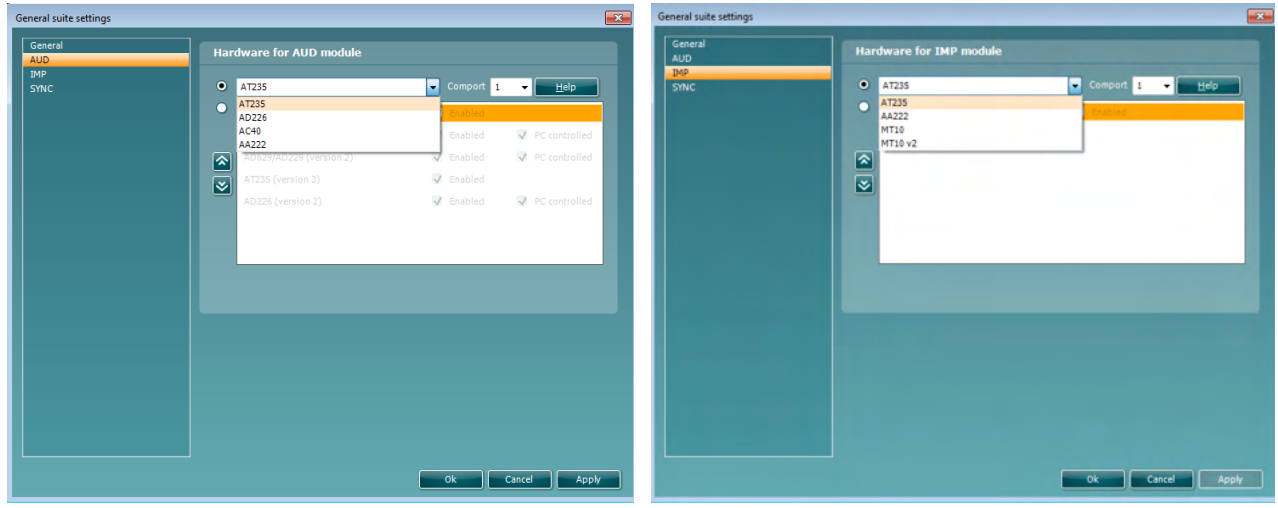

Maskinvaruval för AUD-modul Maskinvaruval för IMP-modul

**Viktigt**: Var noga med att inte välja "AD226 (version 2)", "AD629 (version 2)" or "AC40 (version 2)" eftersom de gäller den nya generationens USB-baserade audiometrar. Se nästa kapitel.

Välj det instrument du är ansluten till på rullgardinsmenyn **Instrument**. Välj därefter genom vilken com-port som instrumentet är anslutet till PC:n från på rullgardinsmenyn **Comport**. Tänk på att även om instrumentet är anslutet via en USB-anslutning, måste du ändå välja genom vilken com-port som denna USB-anslutning stöds. Du hittar rätt com-port genom att högerklicka på My Computer (den här datorn) (på skrivbordet eller i Windows Explorer) och välja "Manage" (hantera). Klicka på "Device Manager" (enhetshanteraren) och leta reda på det com-portnummer där det står "USB Serial Port". I allmänhet används den lägsta tillgängliga comport som nämns här.

Tryck på **OK** för att spara dina inställningar och stäng fönstret med allmänna inställningar.

Tryck på **Help** (hjälp) för mer instruktioner om hur du hittar rätt com-port samt även för de instrument som är anslutna via en UCA40 för att hitta rätt inställningar. Nedan visas hjälpfönstren.

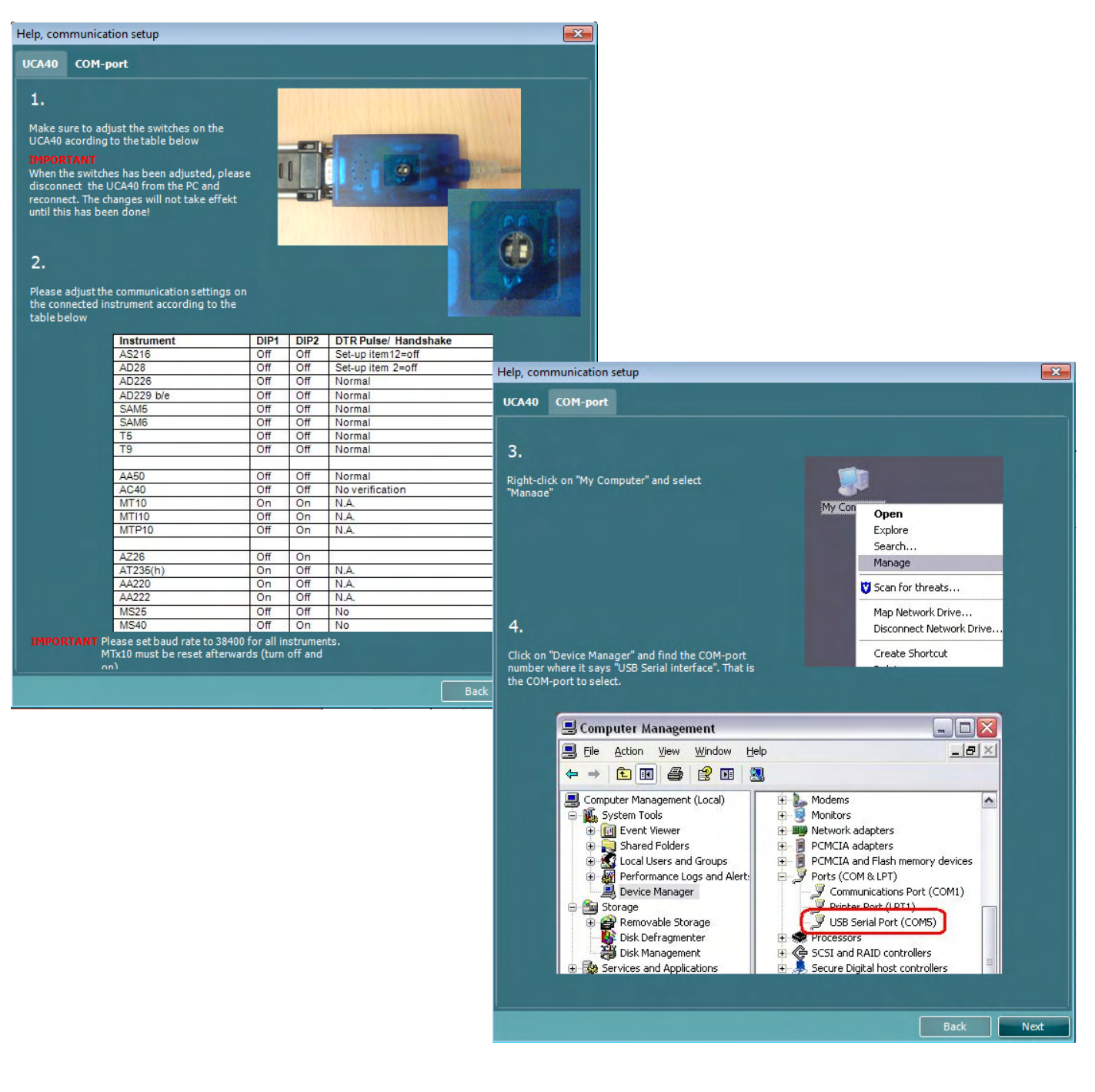

#### **5.2 Överföra mätningsdata**

När instrumentinställningen är klar, är Diagnostic Suite redo att hämta audiogramdata från det valda instrumentet. Diagnostic Suites huvudskärm ser ut så här:

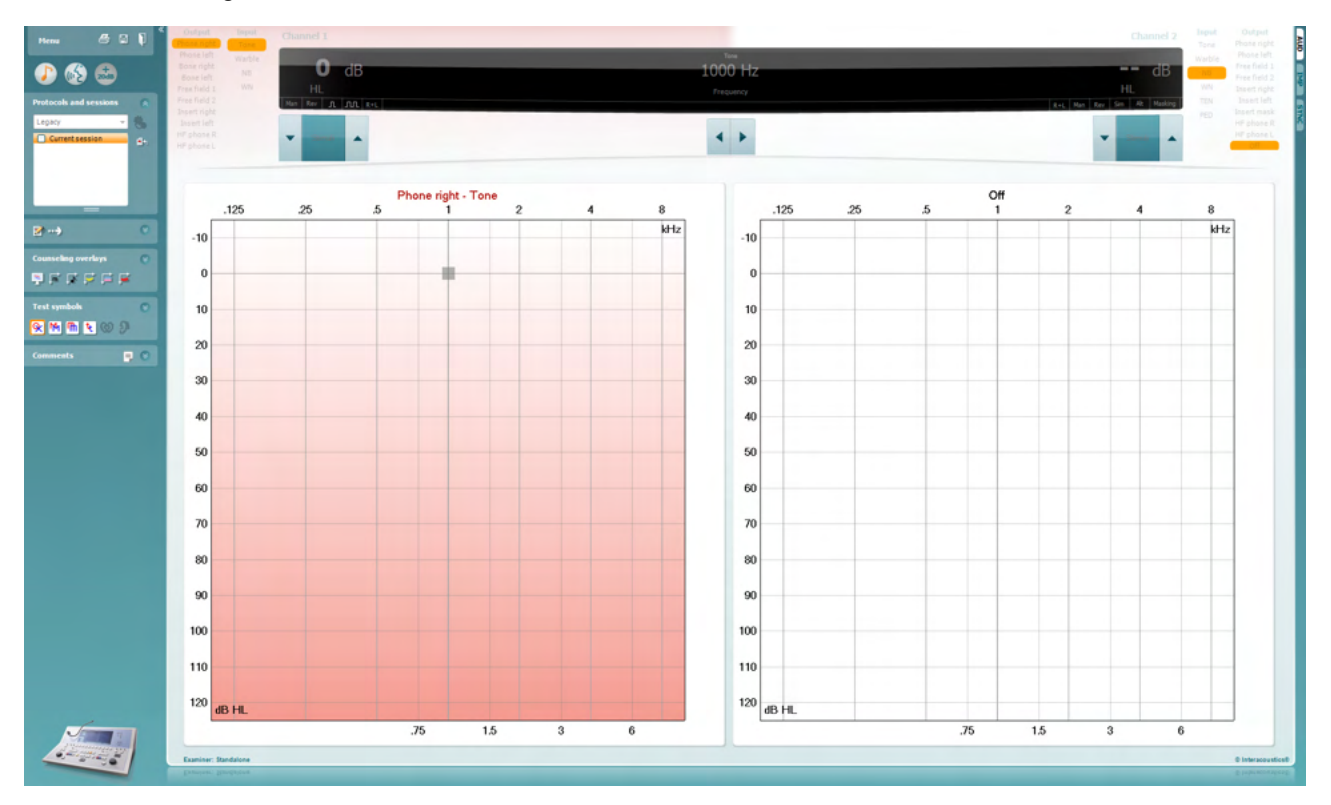

Diagnostic Suite är en modifierad version av AC440-modulen, som ursprungligen utformades för att köras på Affinity- och Equinox-plattformar.

För äldre IA-instrument, gäller DS-applikationsversionen enbart överföring av data från dedikerade instrument. Den övre skärmen är inaktiverad. För nyare hybridaudiometrar (AD629/AC40), kan instrumenten kontrolleras av Diagnostic Suite. Se nästa kapitel.

När mätningen är slutförd på det valda instrumentet, tryck på följande ikon för att överföra data:

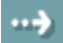

**Viktigt meddelande**: Om instrumentet kopplas bort visas följande dialogruta när du trycker på överföringsknappen:

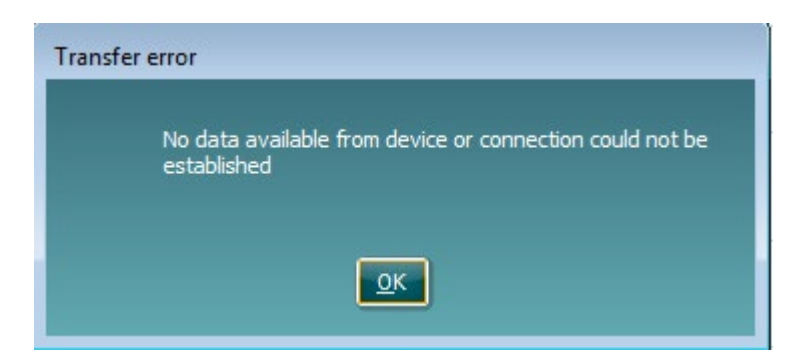

### ulfunne

### **6 Diagnostic Suite-inställning (synkroniserings- och hybridläge )**

I det här avsnittet beskrivs dataöverföring (SYNC) och online-PC-användning (hybridläge). Dessa funktioner är tillgängliga beroende på enhet och licens.

Inställningen av SYNC eller Hybrid görs från instrumentinställningen.

**Menu (Meny) | Setup (Inställning) | General suite settings (Allmänna inställningarna för Diagnostic Suite**) under flikavsnittet **AUD/IMP tab**:

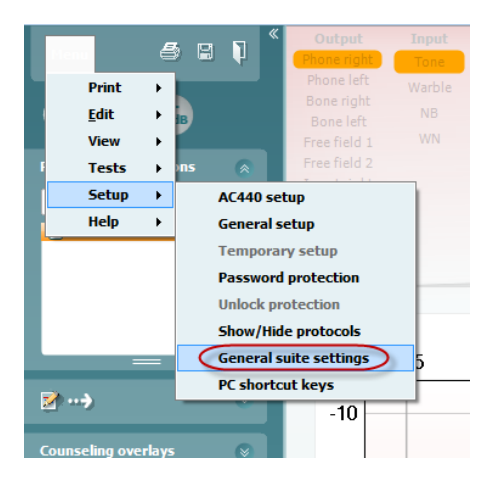

Ställ in AUD-enheterna (AD226/AD229/AD629/AC40). Välj flikan AUD. Ställ in IMP-enheterna (AT235/AA222). Välj flikan IMP. För att ställa in en äldre enhet för dataöverföring, gå till fliken AUD eller IMP och tryck på det övre urvalet för att aktivera rullgardinsmenyn, varifrån Legacy kan väljas.

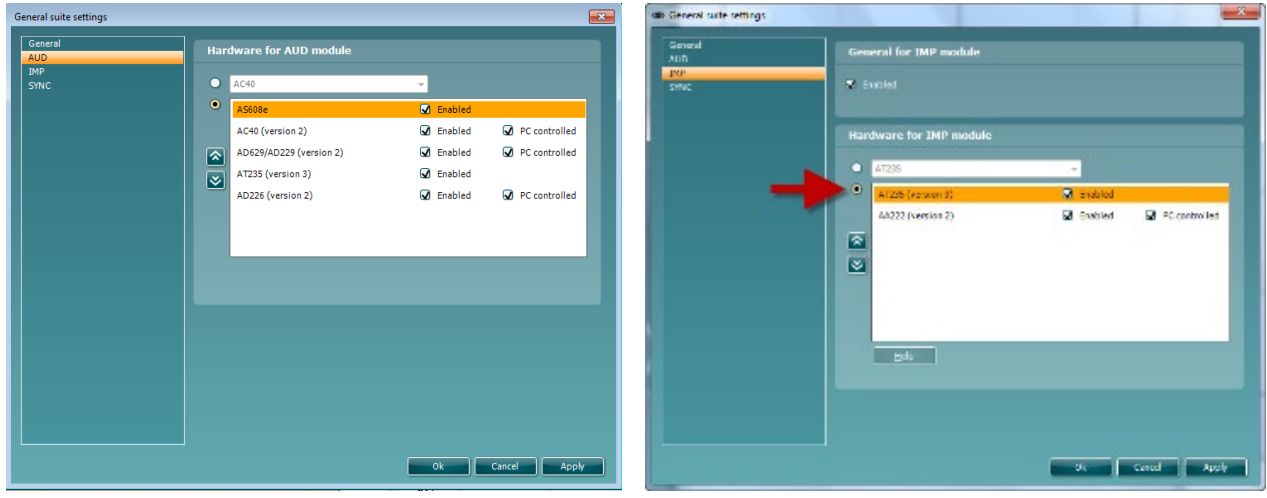

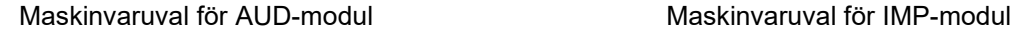

**HYBRID (PC controlled instrument) (PC-kontrollerat instrument)**: Låt användaren använda audiometern från datorn.

**SYNC (synkronisering):** Synkroniseringsläget möjliggör överföringar med ett enda klick. När du trycker på Save Session (spara session) på instrumentet, överförs sessionen automatiskt till Diagnostic Suite. Starta Diagnostic Suite med enheten ansluten.

Se avsnitt 6.4/6.6 för mer information om användningen av SYNC eller Hybrid-läge.

### ulfunne

#### **6.1 Allmänna inställningar**

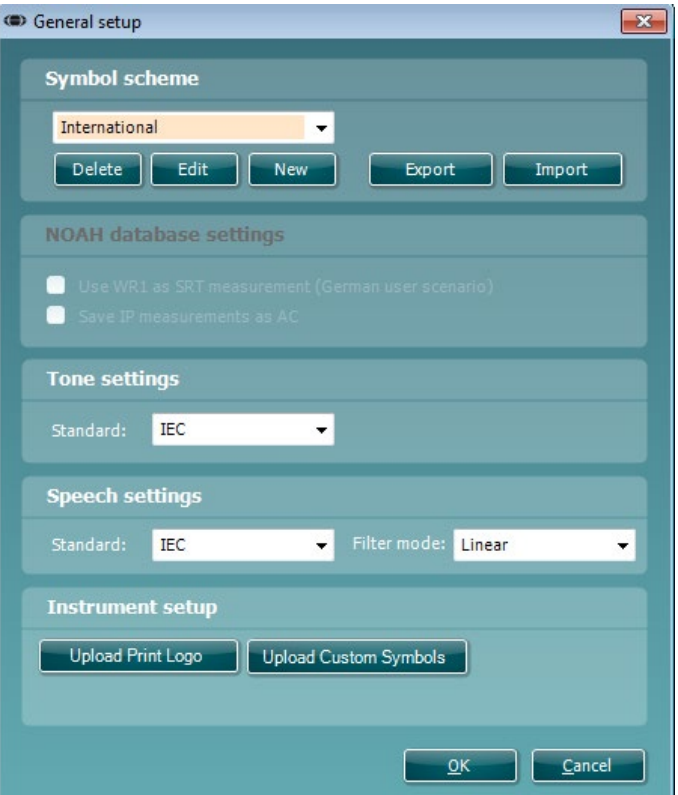

**Upload Print Logo and Audiogram Symbols (ladda upp utskriftslogotyp och audiogramsymboler):** En logotyp för direkt utskrift kan överföras till nya AC40/AD629/AT235(h) med hjälp av knappen "Up Print Logo" (ladda upp utskriftslogotyp). Symbolschemat som används i Diagnostic Suite kan överföras till AC40/AD629/AT235(h)(när man tittar på det inbyggda audiogrammet) med hjälp av knappen "Upload Custom Symbols" (ladda upp anpassade symboler). Se bruksanvisningen till AC40/AD629/AT235(h) för information om hur du ändrar symbolschema för AC40/AD629/AT235(h).

**Ändra standarder**: efter att ha ändrat ton- eller röststandarder, måste programmet startas om.

#### **6.2 Suite-inställningar**

**Menu (meny)| Setup (inställning)| General suite settings** (allmänna Suite-inställningar) under **AUD/IMPflike**n:

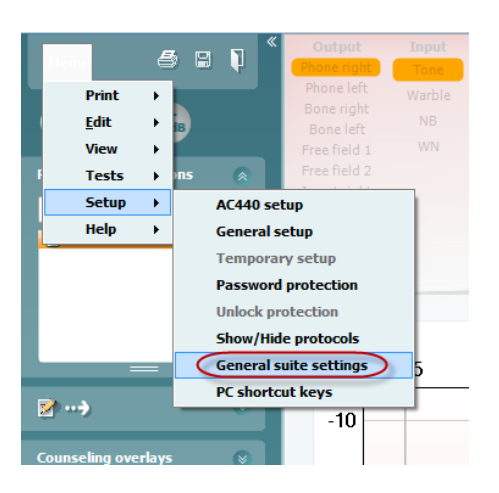

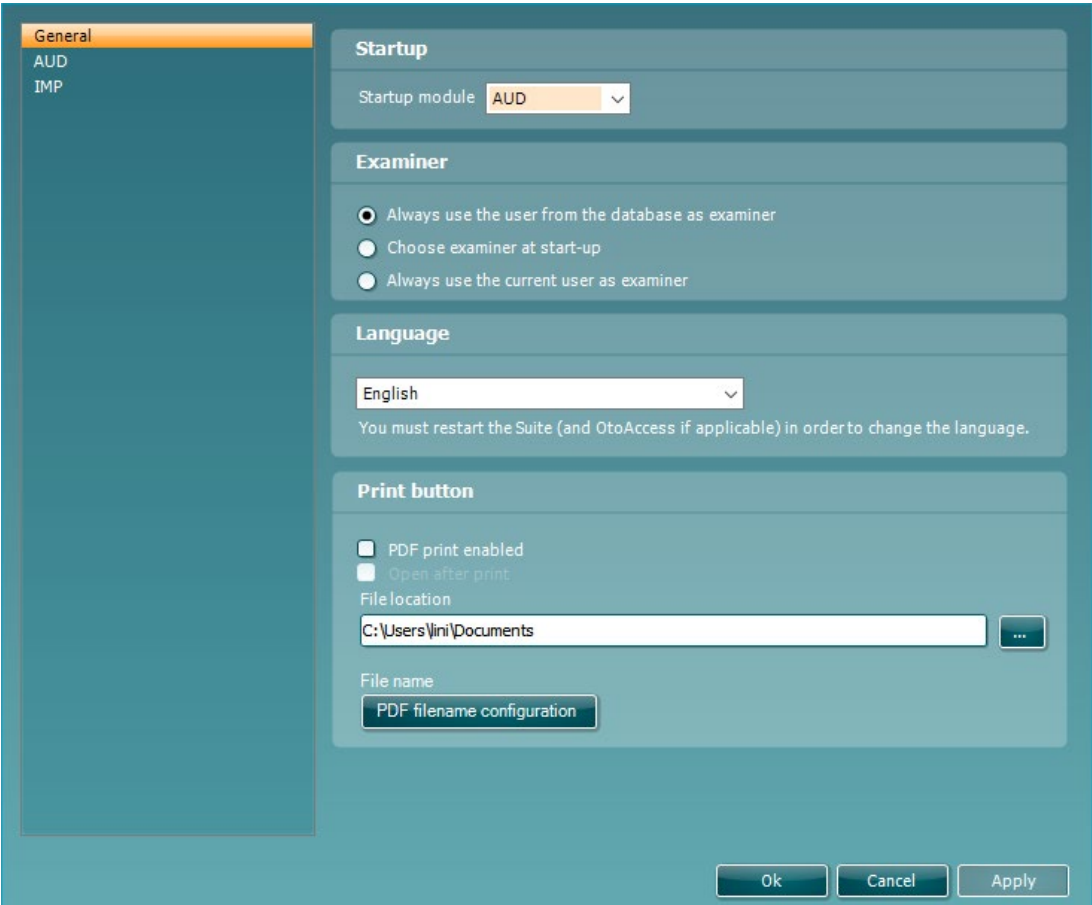

**Startup (start):** du kan välja vilken modul som ska visas när programmet öppnas.

**Language (språk):** välj språk. Programmet måste startas om för att ändra språket.

### whenhout

**Knappen Print (skriv ut):** när "PDF printer enabled" (PDF-skrivare är aktiverad) är vald, aktiverar

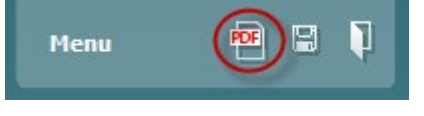

utskriftsikonen på frontskärmen PDF-skrivaren.

**Print button (Skriv ut-knappen)** kan ställas in att automatiskt skriva ut till PDF.

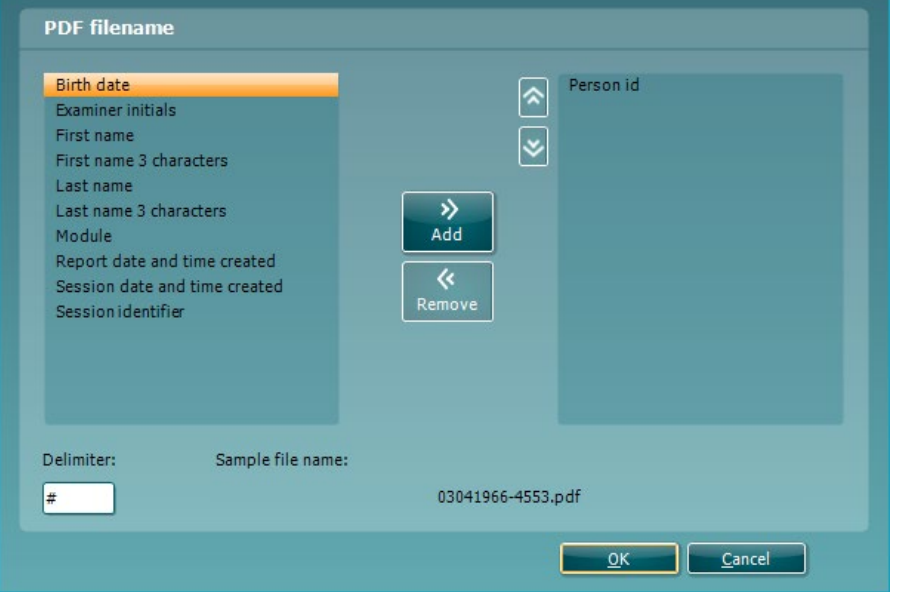

- 1. Markera rutan **PDF print enabled (PDF-utskrift aktiverad)** för att sätta utskrifts ikonen till att skriva ut till PDF-funktionalitet.
- 2. Markera rutan **Open after print (Öppna efter utskrift)** för att öppna PDF-dokumentet efter utskrift.
- 3. Välj **File location (Filens plats)** där PDF-dokumentet ska sparas.
- 4. Välj PDF-fil namn-konfiguration för att definiera namnet på filen. Genom att markera knappen öppnas ett annat fönster för att ange fälten som definierar namnet på PDF-filen. Ett fält som heter "ID-nummer" skall läggas till PDF-filen. Använd pilknapparna för att lägga till fält i filnamnet. Den justerbara avgränsaren kommer att skilja de olika fälten från varandra.

### ulfunne

#### **6.3 Protokollinställningar**

Protokollinställningarna för Diagnostic Suites AUD-modul kan modifieras under AC440-inställningarna:

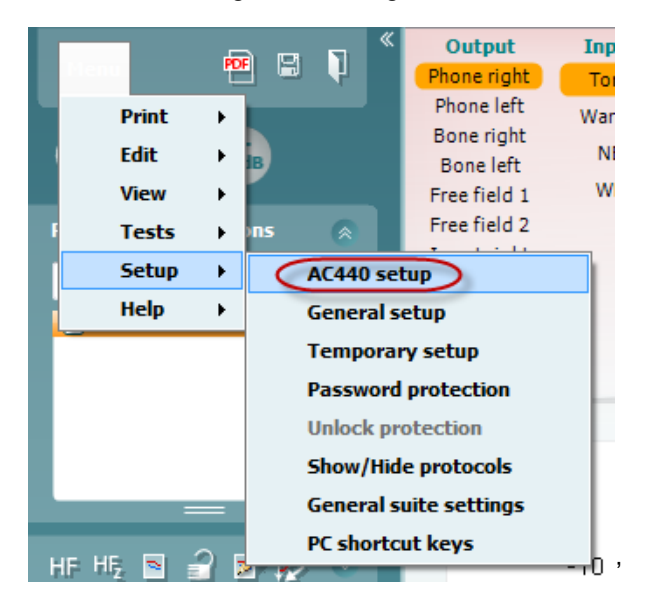

Se dokumentet med tilläggsinformation för mer information om protokollkonfiguration.

#### **6.4 Synkroniseringsläge**

#### **6.4.1 Dataöverföring med ett enda klick (Synkroniseringsläge)**

När SYNC är aktiverad är det möjligt att överföra data från den aktuella sessionen från enheten till suiten genom att trycka på Save Session (spara session) på den fristående enheten. Detta kan göras från AUDfliken eller IMP-knappen beroende på vilken enhet är ansluten.

#### **6.4.2 Synkroniseringsfliken**

Om flera sessioner är lagrade i instrumentet (under en eller flera patienter), måste du använda fliken Sync (synkronisering). Skärmbilden nedan visar Diagnostic Suite med fliken SYNC öppen (under flikarna AUD och IMP uppe till höger).

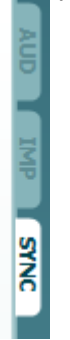

Fliken SYNC erbjuder följande möjligheter:

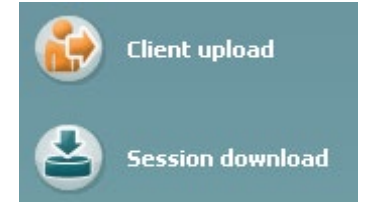

**Client upload** (ladda upp klient) används för att ladda upp klienter från databasen (Noah eller OtoAccess®) till audiometern.

**Session download** (ladda ner session) används för att ladda ner sessioner (audiogramdata) som är lagrade i instrumentminnet till Noah, OtoAccess® eller XML (när Diagnostic Suite körs utan en databas).

#### **6.4.3 Client Upload (ladda upp klient)**

Följande skärmbild visar skärmen för klientuppladdning:

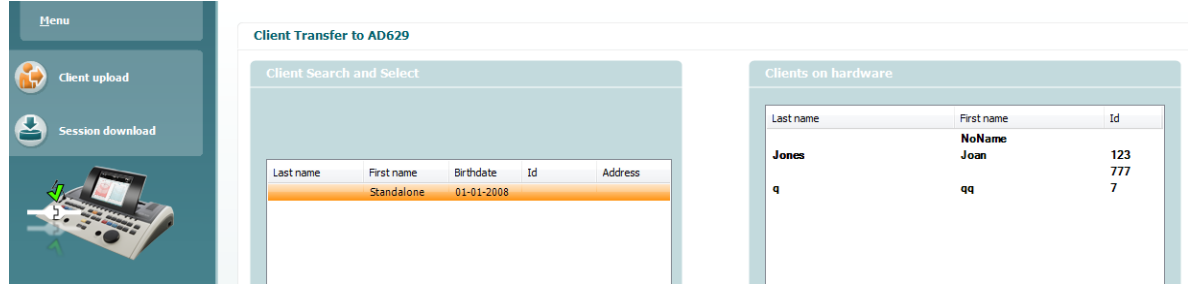

- På vänster sida kan du söka efter den klient i databasen som ska överföras med hjälp av olika sökkriterier. Använd knappen "Add" (lägg till) för att överföra (ladda upp) klienten från databasen till det interna instrumentminnet.
- På höger sida visas de klienter som för närvarande är lagrade i det interna instrumentminnet (hårdvara). Du kan ta bort alla klienter eller en individuell klient med knapparna "Remove all" (ta bort alla) eller "Remove" (ta bort).

#### **6.4.4 Session download (ladda ner session)**

Följande skärmbild visar skärmen för nerladdning av session:

G)

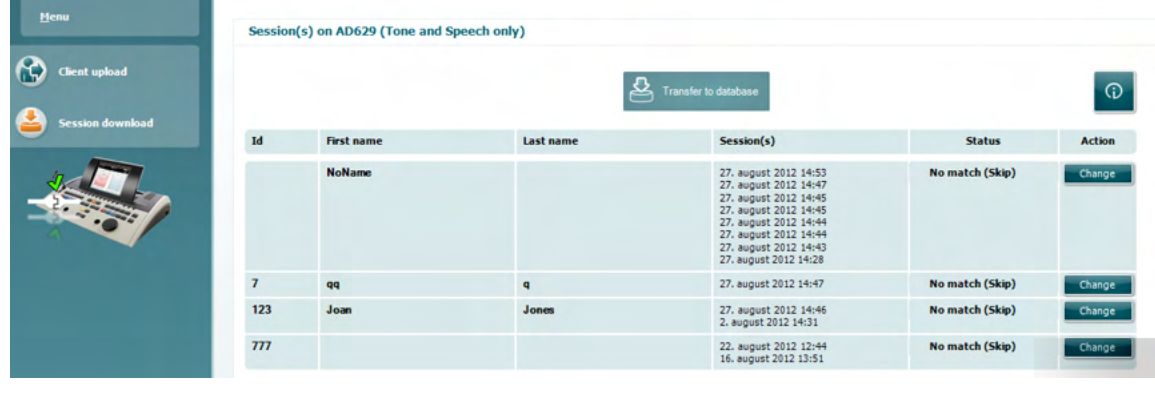

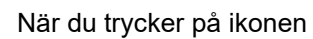

När du trycker på ikonen **beskrivs funktionen för sessionsnerladdning:** 

# monde

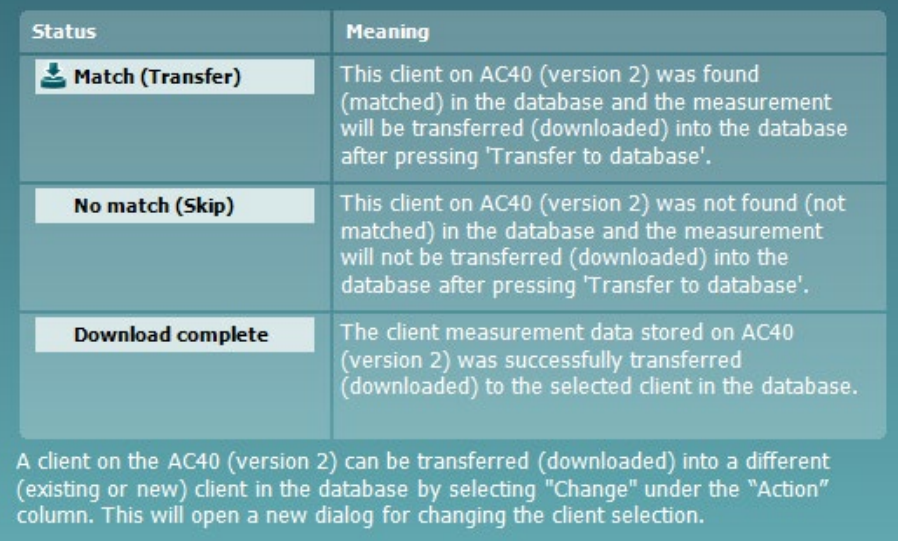

### whenhout

#### **6.5 Snabbstart – överföra och spara tympanometriska data**

Diagnostic Suite låter dig överföra data, visa data, lägga till en rapport och spara dina data samt rapportera och/eller skriva ut dem med en anpassad utskriftsmall.

För att kunna överföra tympanometriska data måste du ha **IMP-**fliken öppen. Vid starten visar den tomma grafer enligt nedan.

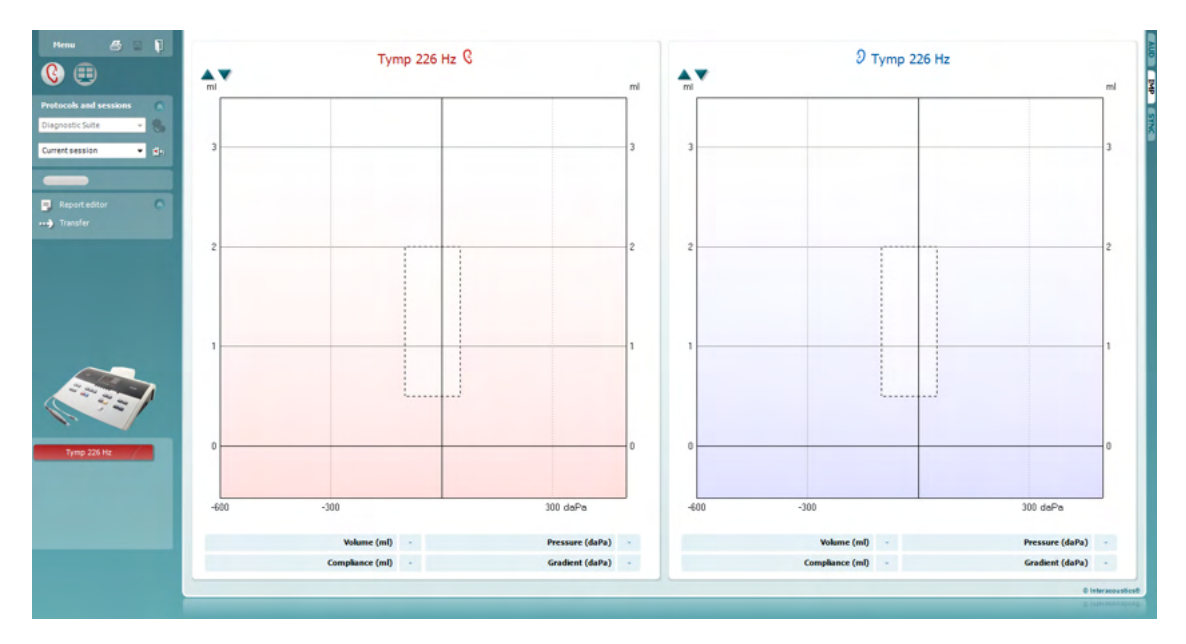

Tryck på pilikonen **för att överföra data från din utrustning till din PC.** 

Med nya AT235(h) kan överföringen även göras genom att man trycker på "Save session" (spara session) på enheten.

Om utrustningen inte är ansluten ännu, om den inte är påslagen eller om instrumentinställningen är felaktig, visas ett meddelande som uppmanar dig att kontrollera com-porten.

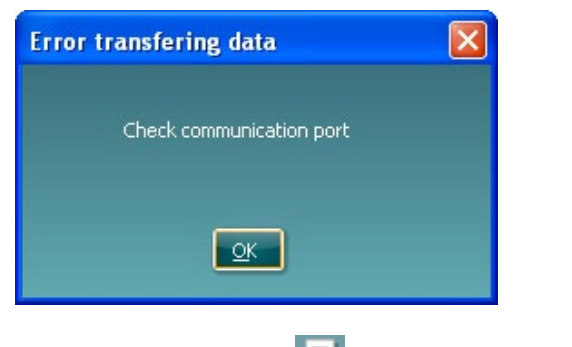

Tryck på rapportikonen  $\blacksquare$  för att öppna rapportredigeraren och lägga till kommentarer till överförda data.

Tryck på utskriftsikonen **för att öppna utskriftsguiden**, där du kan välja utskriftsmall.

Tryck på sparikonen **Fill** för att spara, eller tryck på ikonen för att spara och avsluta **for att spara och** avsluta.

### mont

#### **6.6 Hybrid (Online/PC – Controlled) Mode**

#### **6.6.1 Använda tonskärmen**

I följande avsnitt beskrivs elementen på tonskärmen.

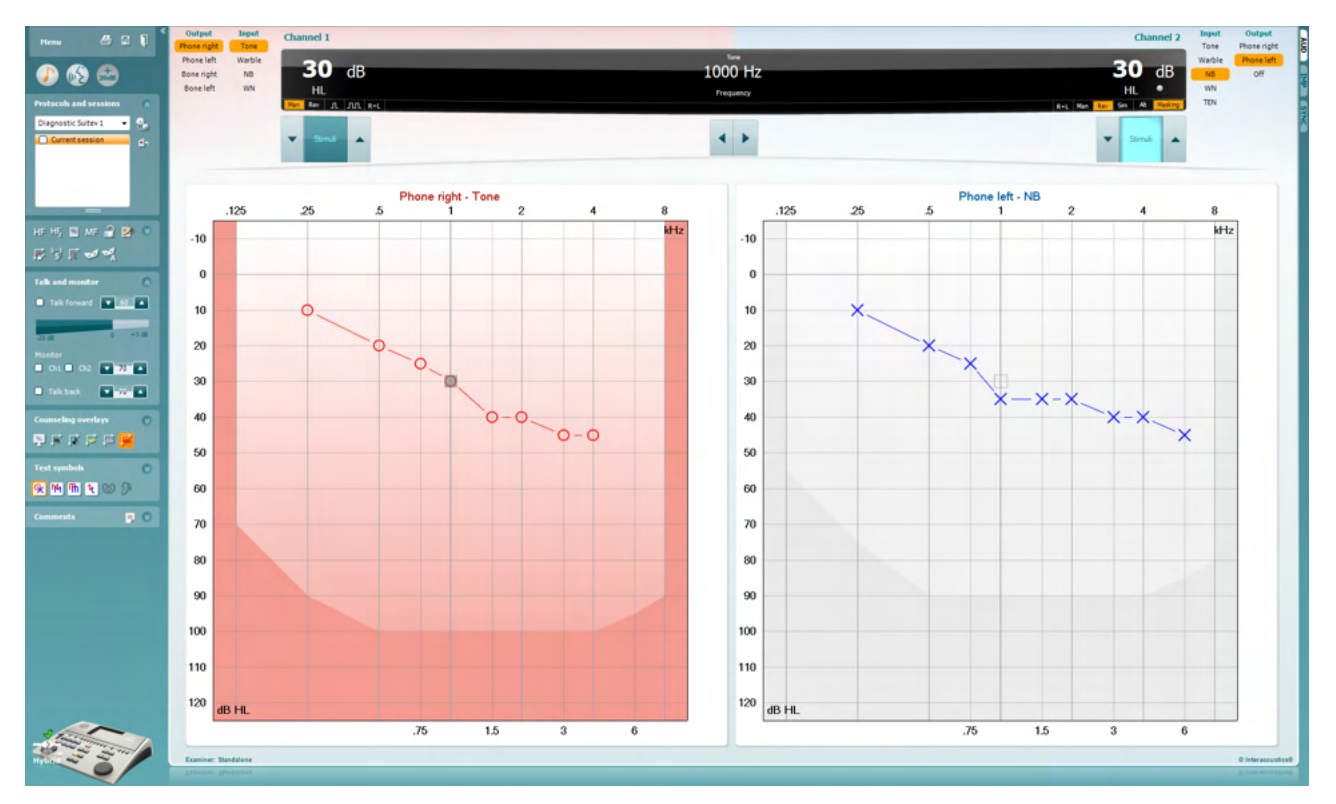

**Menu** (meny) ger åtkomst till File (arkiv), Edit (redigera), View (visa), Tests Setup (testinställning) och Help (hjälp) (se avsnitt 3.1 för information om menyposterna).

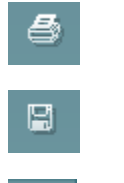

٦

Menu

**Print** (utskrift) möjliggör utskrift av insamlade sessionsdata (se avsnitt 6.1 för information om utskriftsguiden).

**Save & New Session** (spara & ny session**)** sparar den aktuella sessionen i Noah3 eller OtoAccess® och öppnar en ny session.

**Save & Exit** (spara & avsluta) sparar den aktuella sessionen i Noah3 eller OtoAccess® och stänger programvaran.

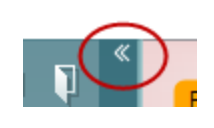

**Collapse** (dölj) vänster sidopanel.

**Go to Tone Audiometry** (gå till tonaudiometri) aktiverar tonskärmen medan ett annat test pågår.

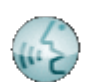

**Go to Speech Audiometry** (gå till talaudiometri) aktiverar talskärmen medan ett annat test pågår.

### Manag

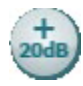

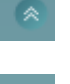

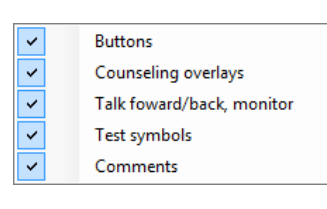

```
AC440
                                        \bullet
```
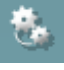

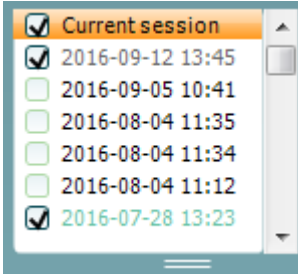

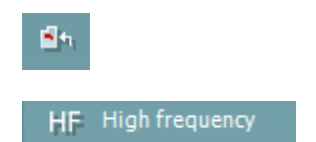

**Extended Range +20 dB** (utökat intervall +20 dB) utökar testintervallet och kan aktiveras när testrattens inställning hamnar inom 55 dB av max. nivå för transduktorn.

Notera knappen för utökat intervall blinkar när den behöver aktiveras för att uppnå högre intensiteter.

För att automatiskt växla till det utökade intervallet, välj **Switch extended range on automatically** (aktivera utökat intervall automatiskt) genom att gå till inställningsmenyn.

**Fold** (vik in) förminskar ett område så att det bara dess etikett eller knappar är synliga.

**Unfold** (vik ut) expanderar ett område så att alla knappar och etiketter är synliga.

**Show/hide areas** (visa/dölj områden) hittar man genom att högerklicka med musen på det aktuella området. Synligheten för de olika områdena samt det utrymme de upptar på skärmen sparas lokalt för undersökningsklinikern.

**List of Defined Protocols** (lista över definierade protokoll) används för att välja ett testprotokoll för den aktuella testsessionen. Se avsnitt 3.7 för mer information om protokoll. Genom att högerklicka med musen på ett protokoll kan den aktuella undersökningsklinikern ställa in eller välja bort ett standardstartprotokoll.

Se dokumentet Affinity "Additional Information" (ytterligare information) för mer information om protokoll och protokollinställning.

**Temporary Setup** (tillfällig inställning) möjliggör tillfälliga ändringar av valt protokoll. Ändringarna är endast giltiga för den aktuella sessionen. När ändringarna har gjorts och man har återgått till huvudskärmen, åtföljs protokollnamnet av en asterisk (\*).

**List of historical sessions** (lista över historiska sessioner) ger åtkomst till historiska sessioner för jämförelse. Audiogrammet för den valda sessionen indikeras av den orange bakgrunden och visas i färger som definierats av den symboluppsättning som används. Alla övriga audiogram som kryssmarkerats visas på skärmen med de färger som indikeras av textfärgen på datum- och tidsstämpeln. Sessioner som inte har ett element som ska presenteras på den aktuella testskärmen tonas ned. En session som bara innehåller talresultat tonas t.ex. ned på tonskärmen. Högerklicka på en session för att se en fullständig lista över testdelen av sessionen. Notera att man kan ändra storlek på denna lista genom att dra de dubbla linjerna uppåt eller neråt.

**Go to Current Session** (gå till aktuell session) tar dig tillbaka till den aktuella sessionen.

**High Frequency** (hög frekvens) visar frekvenser på audiogrammet (upp till 20 kHz för Affinity2.0 ). Du kan dock bara utföra tester i det frekvensintervall som det valda headsetet är kalibrerat för.

### Margaret

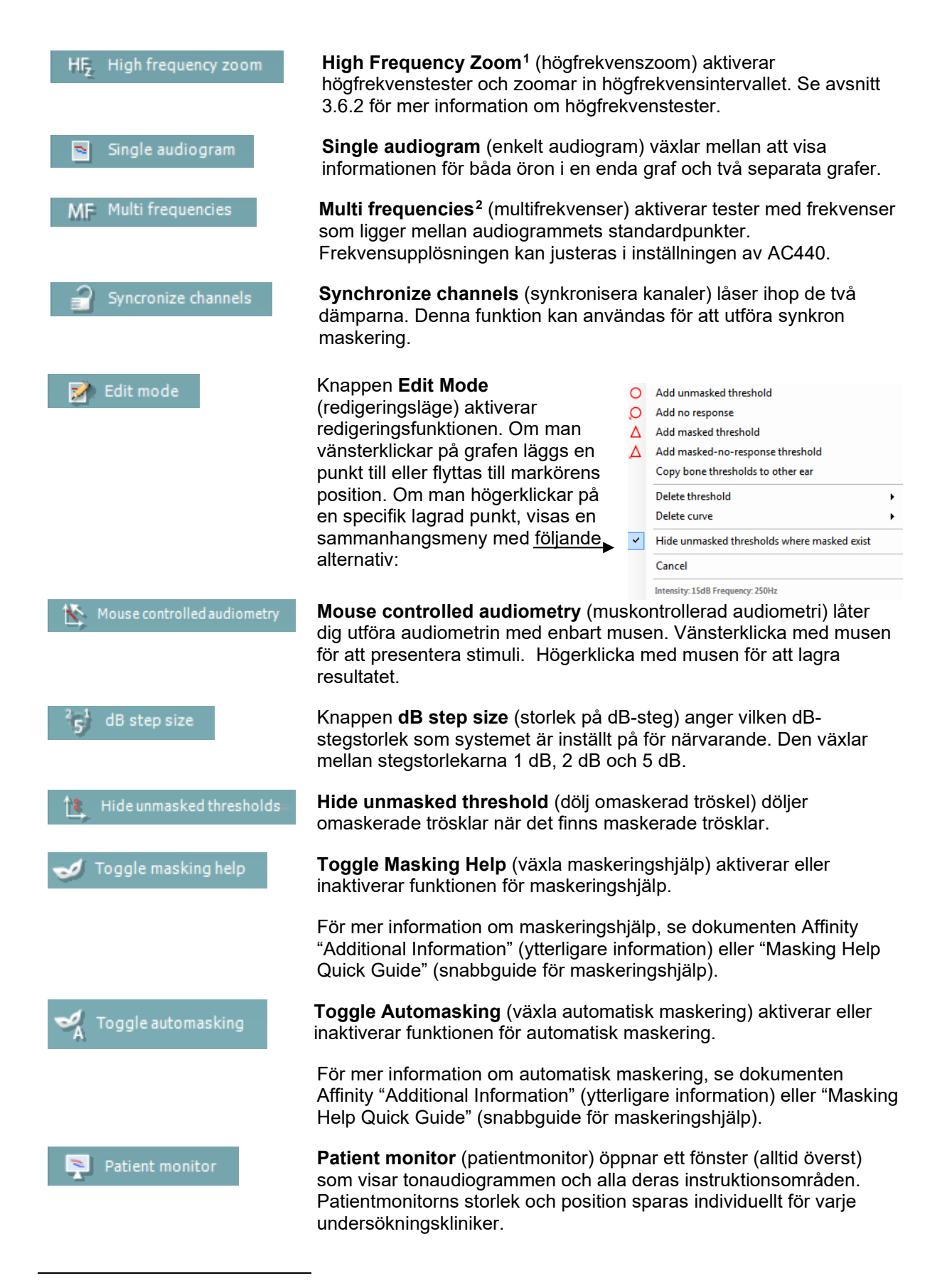

<sup>1</sup> HF kräver en extra licens för AC440. Utan denna licens är knapparna gråtonade.

<span id="page-21-1"></span><span id="page-21-0"></span><sup>2</sup> MF kräver en extra licens för AC440. Utan denna licens är knapparna gråtonade.

### Manag

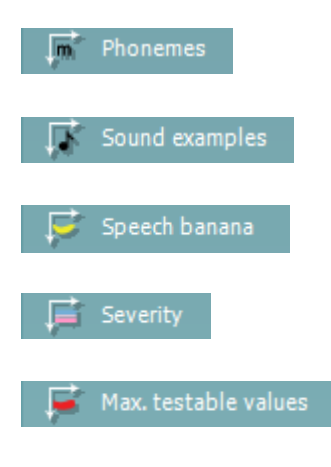

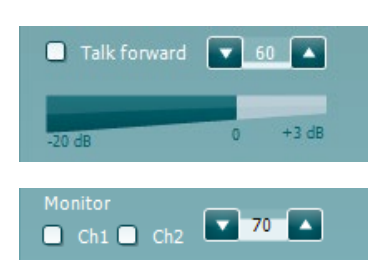

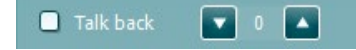

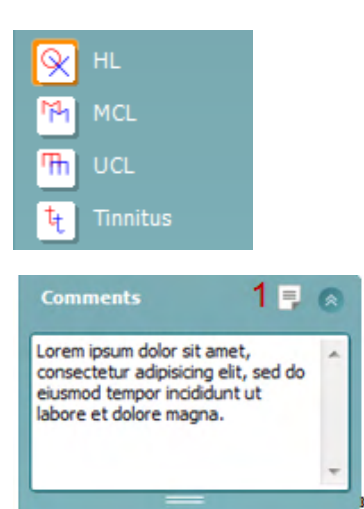

Instruktionsområdet **Phonemes** (fonemer) visar inställning för fonemer i det aktuella protokoll som används.

Instruktionsområdet **Sound examples** (ljudexempel) visar inställning för bilder (png-filer) i det aktuella protokoll som används.

Instruktionsområdet **Speech banana** (talbanan) visar inställning för talområdet i det aktuella protokoll som används.

Instruktionsområdet **Severity** (allvarsgrad) visar inställning för graden av hörselnedsättning i det aktuella protokoll som används.

**Max. testable values** (max. tillåtna testvärden) visar hur stort område bortom max. intensitet som systemet tillåter. Detta avspeglar transduktorkalibreringen och beror på det utökade intervall som är aktiverat.

**Talk Forward** aktiverar klinikerns mikrofon. Piltangenterna kan användas för att ställa in talnivån genom de aktuella valda transduktorerna. Nivån är rätt när VU-mätaren indikerar noll dB.

Genom att markera kryssrutorna **Monitor Ch1** (monitorkanal 1) och/eller **Ch2** (kanal 2) kan du övervaka en eller båda kanaler genom en extern högtalare/headset som är anslutet till monitoringången. Monitorintensiteten justeras med piltangenterna.

Kryssrutan **Talk back** gör det möjligt för dig att lyssna på patienten. Tänk på att du måste ha en mikrofon som är ansluten till talkbackingången och en extern högtalare/headset som är anslutet till monitoringången.

Välj **HL**, **MCL**, **UCL** eller **Tinnitus** för att ställa in de symboltyper som används för närvarande av audiogrammet. HL står för hörselnivå, MCL står för mest behaglig nivå och UCL står för obehaglig nivå. Notera att dessa knappar visar de omaskerade högra och vänstra symbolerna för den aktuella valda symboluppsättningen.

Varje typ av mätning sparas som en separat kurva.

I sektionen **Comments** (kommentarer) kan du skriva in kommentarer som är relaterade till valfritt audiometriskt test. Du kan ställa in kommentarsfältets storlek genom att dra i den dubbla linjen med musen. Om du trycker på knappen **Report editor** (rapportredigerare) öppnas ett separat fönster där du kan lägga till anteckningar om den aktuella sessionen. Rapportredigeraren och kommentarsfältet innehåller samma text. Om textens formatering är viktig, kan den endast ställas in i rapportredigeraren.

När en session har sparats, kan den bara ändras samma dag fram tills datumet slår över (vid midnatt). **Obs:** Dessa tidsramar begränsas av HIMSA och Noah-programvaran, inte av Interacoustics.

### WIMMM

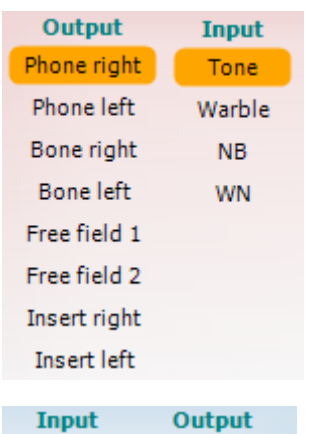

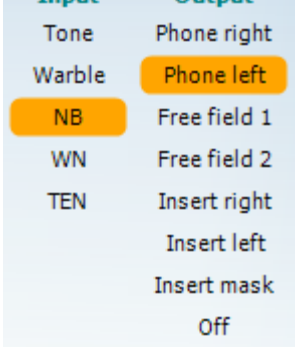

 $\overline{u}$   $\overline{u}$ 

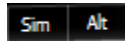

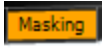

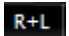

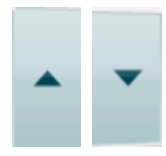

Listan **Output** (utgång) för kanal 1 ger möjlighet att testa via hörlurar, benledare, fritt fält-högtalare eller instickshörlurar. Tänk på att systemet endast visar de kalibrerade transduktorerna.

Listan **Input** (ingång) för kanal 1 ger möjlighet att välja ren ton, svajton, smalbandsbrus (NB) och vitt brus (WN).

Notera att bakgrundens skuggning beror på vald sida, rött för höger sida och blått för vänster sida.

Listan **Output** (utgång) för kanal 2 ger möjlighet att testa via hörlurar, benledare, fritt fält-högtalare eller instickshörlurar maskeringsinstickshörlurar. Tänk på att systemet endast visar de kalibrerade transduktorerna.

Listan **Input** (ingång) för kanal 2 ger möjlighet att välja ren ton, svajton, smalbandsbrus (NB), vitt brus (WN) och TEN-brus[3.](#page-23-0)

Notera att bakgrundens skuggning beror på vald sida, rött för höger sida, blått för vänster sida och vitt vid inaktivering.

**Pulsation** (pulsering) möjliggör enstaka och kontinuerlig pulseringspresentation. Varaktigheten för stimuli kan justeras i inställningen av AC440.

**Sim/Alt** (simultan/växelvis) möjliggör växling mellan simultan och växelvis presentation. Kanal 1 och kanal 2 presenterar stimuli samtidigt när Sim är valt. När Alt är valt växlar stimuli mellan kanal 1 och kanal 2.

**Masking** (maskering) indikerar om kanal 2 för närvarande används som en maskeringskanal och säkerställer på så vis att maskeringssymboler används i audiogrammet. Exempelvis vid test av ett barn genom fritt fält-högtalare, kan kanal 2 ställas in som en andra testkanal. Notera att det finns en separat lagringsfunktion för kanal 2 när denna kanal inte används för maskering.

**Right + Left** (höger + vänster) möjliggör presentation av toner i båda öronen i kanal 1 och brus i båda öronen i kanal 2.

Knapparna **dB HL Increase** (öka dB för hörselnivå) och **Decrease** (minska dB för hörselnivå) möjliggör ökning och minskning av intensiteterna för kanal 1 och 2.

Piltangenterna på datorns tangentbord kan användas för att öka/minska intensiteter för kanal 1.

PgUp (sida upp) och PgDn (sida ner) på datorns tangentbord kan användas för att öka/minska intensiteter för kanal 2.

<span id="page-23-0"></span><sup>3</sup> TEN-testet kräver en extra licens för AC440. Utan denna licens är stimuli gråtonade.

### Manag

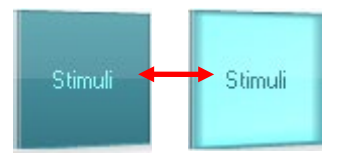

Knapparna **Stimuli** eller **attenuator** (dämpare) tänds när musen förs över dem och indikerar stimuliförekomst.

Om man högerklickar med musen i området Stimuli sparas en tröskel för ingen respons. Om man vänsterklickar med musen i området Stimuli sparas tröskeln vid aktuell position.

Kanal 1-stimulering kan också erhållas genom att man trycker på mellanslagstangenten eller vänster Ctrl-tangent på datorns tangentbord.

Kanal 2-stimulering kan också erhållas genom att man trycker på höger Ctrl-tangent på datorns tangentbord.

Musrörelser i området Stimuli för både kanal 1 och kanal 2 kan ignoreras beroende på inställning.

 $dB$  $1000 Hz$ Frequen

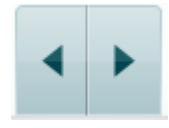

Ingen bild

Ingen bild

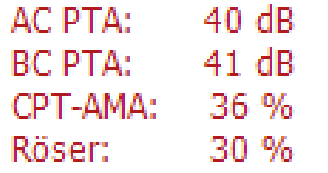

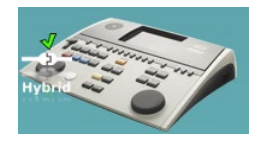

Displayområdet **Frequency and Intensity** (frekvens och intensitet) visar det som presenteras för närvarande. Till vänster visas dB HLvärdet för kanal 1, och i mitten till höger visas frekvensen för kanal 2.

Lägg märke till att dB-rattinställningen blinkar om man försöker överskrida max. tillgänglig intensitet.

**Frequency increase/decrease** (öka/minska frekvens) ökar respektive minskar frekvensen. Detta kan även göras med hjälp av vänster och höger piltangent på datorns tangentbord.

Du **lagrar** trösklar för kanal 1 genom att trycka på **S** eller vänsterklicka med musen på Stimuli-knappen för kanal 1. Du kan spara en tröskel utan respons genom att trycka på **N** eller högerklicka med musen på Stimuli-knappen för kanal 1.

**Lagring** av trösklar för kanal 2 är möjligt när kanal 2 inte är maskeringskanal. Det gör du genom att trycka **<Shift> S** eller vänsterklicka med musen på Stimuli-knappen för kanal 2. Du kan spara en tröskel utan respons genom att trycka på **<Shift> N** eller högerklicka med musen i dämparen för kanal 2.

**AC PTA:** beräkningen av en genomsnittlig, ren ton för luftledning baseras på frekvenserna som ställts in för beräkningen i toninställningarna. **BC PTA:** beräkningen av en genomsnittlig, ren ton för benledning

baseras på de frekvenser som ställs in för beräkningen i toninställningarna.

**CPT-AMA:** När det här alternativet aktiveras in i toninställningarna visas det europeiska CPT-AMA. CPT-AMA används som ett genomsnitt som indikerar hur svår hörselnedsättningen är. **Rôser:** Beräknat PTA-poäng baserat på Röser-publikationen 1980

**Maskinvaruindikeringsbilden** indikerar huruvida maskinvaran är ansluten eller inte. Läget **Simulation** (simulering) indikeras när programvaran används utan maskinvara.

När programvarusviten öppnas söker systemet automatiskt efter maskinvaran. Om den inte hittar maskinvaran öppnas en dialogruta som frågar om man vill *continue in simulation mode* (fortsätta i simuleringsläge)..

### ulfunne

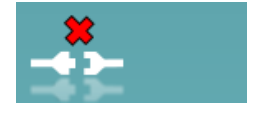

Examiner: jhh Examiner: jhh

**Examiner** (undersökningsklinikern) indikerar den aktuella kliniker som testar patienten. Undersökningsklinikern sparas tillsammans med en session och kan skrivas ut tillsammans med resultaten.

Programvarans inställningar loggas för varje undersökningskliniker gällande hur utrymmena på skärmen används. Undersökningsklinikern kommer att märka att programvaran öppnas med samma utseende som förra gången då han/hon använde programvaran. Dessutom kan undersökningsklinikern välja vilket protokoll som ska väljas vid starten (genom att högerklicka med musen på protokollurvalslistan).

#### **6.6.2 AUD - ikon Inställning**

Ikon Inställning gör det möjligt för användaren att bara visa den relevanta ikonen i navigeringsfältet på höger sida av AUD-skärmen.

**Gå till AUD module (Modul) │Menu (Meny) │ Setup (inställning) │ Aktivera/avaktivera ikoner**

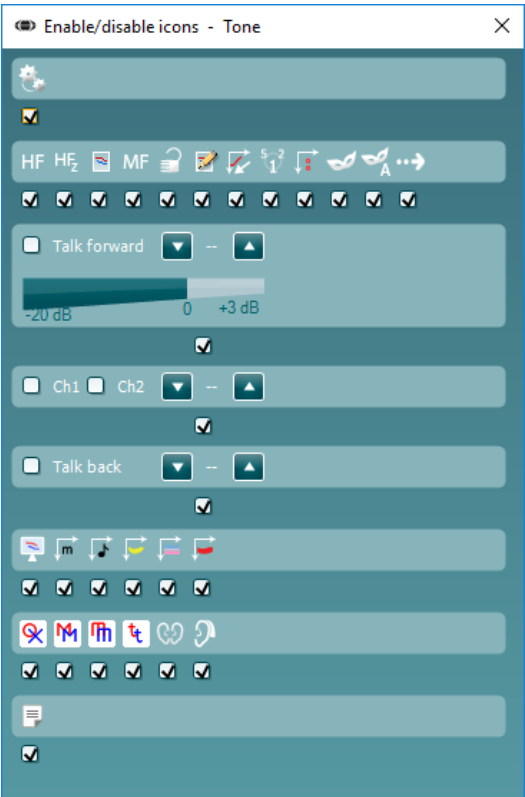

### mont

#### **6.6.3 Använda talskärmen**

I följande avsnitt beskrivs elementen på talskärmen, utöver tonskärmen:

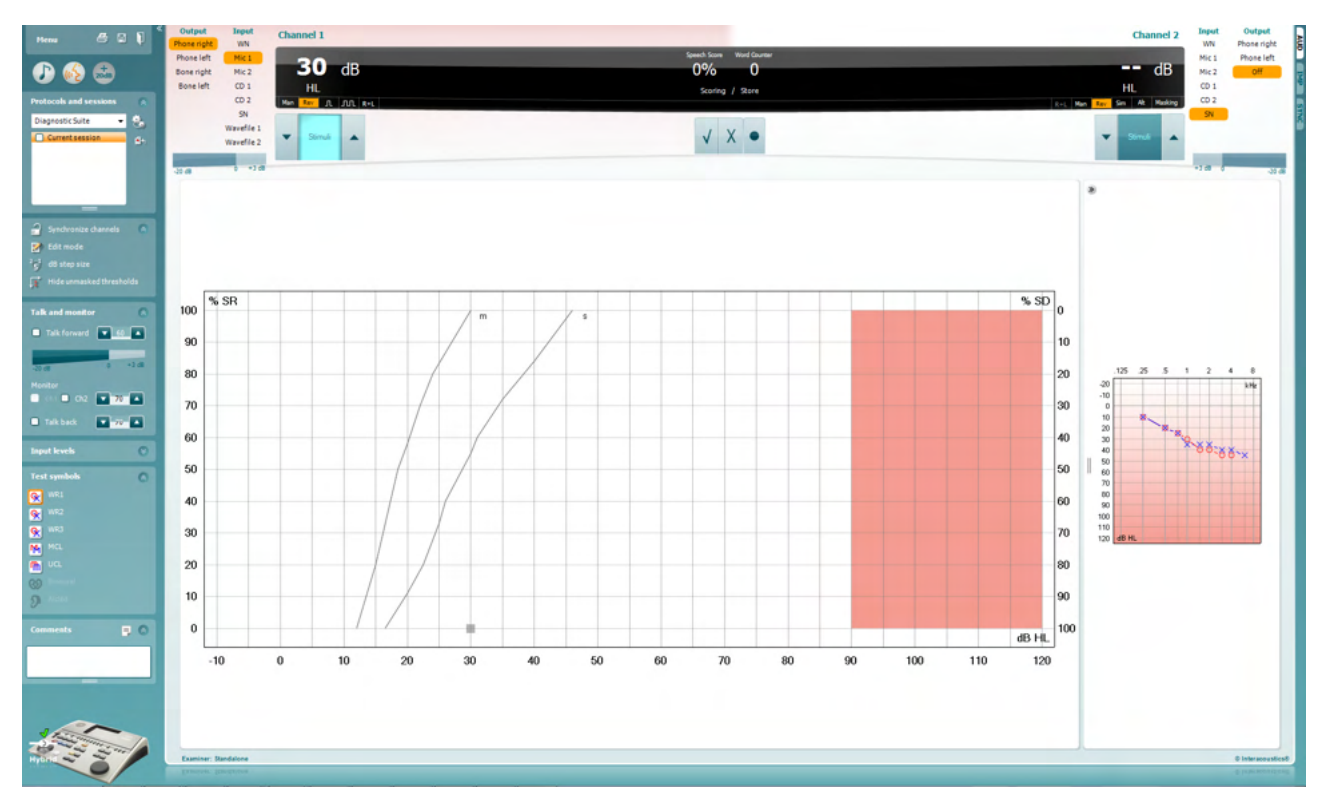

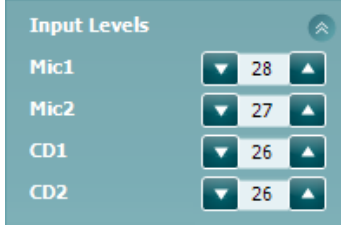

Skjutreglagen **Input levels** (ingångsnivåer) möjliggör justering av ingångsnivån till 0 VU för vald ingång. Detta säkerställer att rätt kalibrering erhålls för Mic1, Mic2, CD1 och CD2[4](#page-27-0).

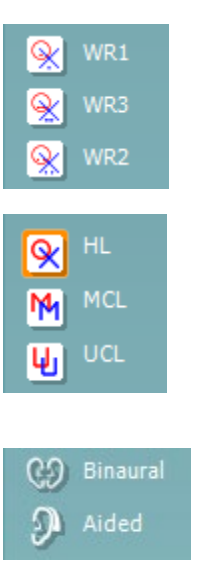

**WR1**, **WR2** och **WR3** (Word Recognition - ordigenkänning) möjliggör val av olika inställningar av tallistor enligt definition i det valda protokollet. Etiketterna för dessa listor motsvarar knapparna och kan skräddarsys i protokollinställningen. (Se avsnitt 3.7.2.3).

Välj **HL**, **MCL**, **UCL** för att ställa in de symboltyper som används för närvarande av audiogrammet. HL står för hörselnivå, MCL står för mest behaglig nivå och UCL står för obehaglig nivå.

Varje typ av mätning sparas som en separat kurva.

Funktionen **Binaural** och **Aided** (understödd) gör det möjligt att indikera huruvida testet utförs binauralt eller om patienten använder hörapparater.. Mätningarna sparas som separata kurvor.

<span id="page-27-0"></span><sup>4</sup> Mik2 och talaudiometri som använder en CD-spelare är endast tillgängligt för Affinity2.0.0/Equinox2.0.

### WIMMM

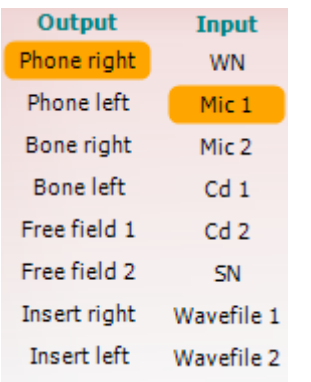

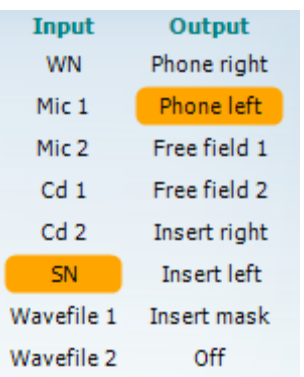

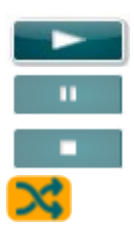

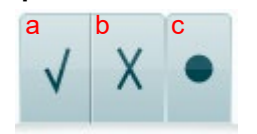

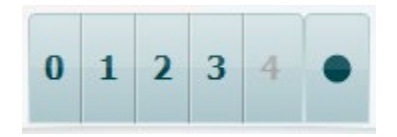

Listan **Output** (utgång) för kanal 1 ger dig möjlighet att utföra test genom önskade transduktorer. Tänk på att systemet endast visar de kalibrerade transduktorerna.

Listan **Input** (ingång) för kanal 1 ger möjlighet att välja vitt brus (WN), talbrus (SN), mikrofon 1 eller 2 (Mic1 och Mic2), CD1, CD2 och wave-fil.

Notera att bakgrundens skuggning beror på vald sida, rött för höger sida och blått för vänster sida.

Listan **Output** (utgång) för kanal 1 ger dig möjlighet att utföra test genom önskade transduktorer. Tänk på att systemet endast visar de kalibrerade transduktorerna.

Listan **Input** (ingång) för kanal 2 ger möjlighet att välja vitt brus (WN), talbrus (SN), mikrofon (Mic1 och Mic2), CD1, CD2 och wave-fil.

Notera att bakgrundens skuggning beror på vald sida, rött för höger sida, blått för vänster sida och vitt vid inaktivering.

**Uppspelning:** Tryck på uppspelningsknappen för att starta uppspelningen av talspåret

**Paus:** Tryck på pausknappen för att pausa uppspelningen av talspåret

**Stopp:** Tryck på stoppknappen för att stoppa uppspelningen av talspåret

**Slumpmässig uppspelningsordning:** Tryck på den här knappen för att spela upp talspåret i slumpmässig ordning. När slumpmässig uppspelningsordning aktiveras spelas spåret upp i slumpmässig ordning när uppspelningsknappen trycks ned.

- **Spara tal:** a) **Rätt:** När man klickar med musen på denna knapp sparas ordet som rätt upprepat. Du kan även klicka på **vänster** piltangent för att spara ordet som rätt upprepat.
	- b) **Fel:** När man klickar med musen på denna knapp sparas ordet som fel upprepat. Du kan även klicka på **höger** piltangent för att spara ordet som fel upprepat.
	- c) **Spara:** Om man klickar med musen på denna knapp sparas taltröskeln i talgrafen. Man kan även spara en punkt genom att trycka på **S**.
- **Fonempoängsättning:** a) **Fonempoängsättning:** Om fonempoängsättning är valt i inställningen för AC440, klicka med musen på det motsvarande numret för att indikera fonempoäng. Du kan även klicka på **upptangenten** för att spara ordet som rätt upprepat, eller på **nertangenten** för att spara ordet som fel upprepat.
	- b) **Spara:** Om man klickar med musen på denna knapp sparas taltröskeln i talgrafen. Man kan även spara en punkt genom att trycka på **S**.

### whenhout

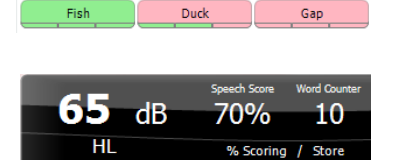

WR1 SRT  $(s) = 46,3$  dB WR weighted 80%

När ordet poängsätts med användning av fonem, visas antalet korrekta fonem i ordet under det aktuella ordet.

Skärmen **Frequency (frekvens) och Speech score (talpoängsräkning)**  visar det som presenteras för närvarande. Till vänster visas dB-värdet för kanal 1, och till höger visas frekvensen för kanal 2. I mitten av aktuell *Speech Score* (talpoäng) i % och *Word Counter* (ordräknare) övervakas det antal ord som presenterats under testet.

**Visa beräknad SRT i grafläge** när den är aktiverad i talinställningen, SRTpoängen kan beräknas baserat på den registrerade WR-kurvan.

**WR weighted** beräknar en poäng baserat på Boenninghaus u. Röser publikation 1973

### mont

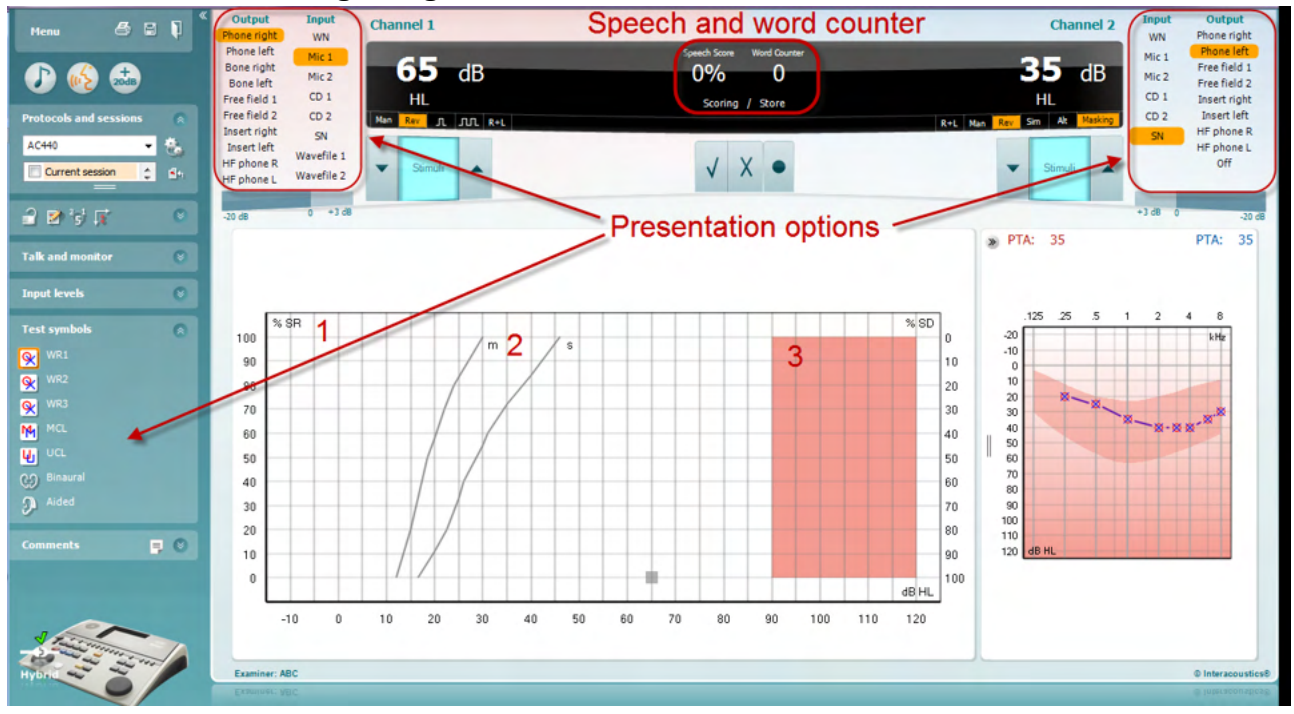

#### **6.6.4 Talaudiometri i grafläge**

Du kan justera testparametrarna i graflägets presentationsinställningar under "Test Symbols" (testsymboler) och i presentationsalternativen (kanal 1 och kanal 2) i övre delen av skärmen under testet.

1) **Grafen:** Den registrerade talgrafens kurvor visas på skärmen.

X-axeln visar intensiteten för talsignalen, och y-axeln visar poängen i procent.

Poängen visas också i den svarta rutan som visas tillsammans med en ordräknare i skärmens övre del.

- 2) **Normkurvorna** illustrerar normvärden för **S** (Single syllabic enstavigt) respektive **M** (Multi syllabic flerstavigt ) talmaterial. Kurvorna kan redigeras i enlighet med individuella preferenser i inställningen för AC440 (se avsnitt 3.7.2.3)
- 3) **Det skuggade området** illustrerar hur hög intensitet som systemet tillåter. Man kan trycka på knappen *Extended Range +20 dB* (utökat intervall +20 dB*)* för att gå högre. Max. ljudstyrka bestäms av transduktorkalibreringen.

#### Speech and word counter –<br>Henu Mic 1<br>Mic 2 60  $\overline{\mathsf{d}}$ B 35  $0 0 0$ ۸F  $CD$  $\infty$  $H$ Scoring / Store  $\frac{a}{a}$  $\bullet$ **Presentation options**  $2.13R$ ×  $-6$ **Talk and monitor**  $\overline{\phantom{a}}$ -<br>Iceber Davi **Padlock** .<br>Since Playground Doorma Eardru Duck pon  $\overline{\phantom{a}}$ PTA:  $\overline{33}$ PTA:  $\overline{33}$ ō  $\overline{u}$ မ္မ<br>၁  $P<sup>o</sup>$ ments  $\begin{array}{r}\n 1000 \\
0000 \\
0000 \\
0000\n \end{array}$  $W<sub>RT</sub>$  $W<sup>2</sup>$ Left Right  $\overline{\bullet}$  $\overline{2}$

#### **6.6.5 Talaudiometri i tabelläge**

Tabelläget i AC440 består av två tabeller:

- 1) Tabellen **SRT** (Speech Reception Threshold talmottagningströskel). När SRT-testet är aktivt indikeras det i orange SRT
- 2) Tabellen **WR** (Word Recognition ordigenkänning). När WR1, WR2 eller WR3 är aktivt är motsvarande etikett orange WR1

### ulfunne

#### **SRT-tabellen**

SRT-tabellen (Speech Reception Threshold – talmottagningströskel) möjliggör mätning av flera SRT med hjälp av olika testparametrar, t.ex. *Transducer* (transduktor)*, Test Type* (testtyp)*, Intensity* (intensitet)*, Masking* (maskering) och *Aided* (understödd).

Om *transduktor, Maskering* och/eller *Understödd* ändras och vid omtest, visas ytterligare en SRT-post i SRTtabellen. Detta gör det möjligt att visa flera SRT-mätningar i SRT-tabellen.

Se dokumentet Affinity Additional Information (ytterligare information) för mer information om SRT-tester.

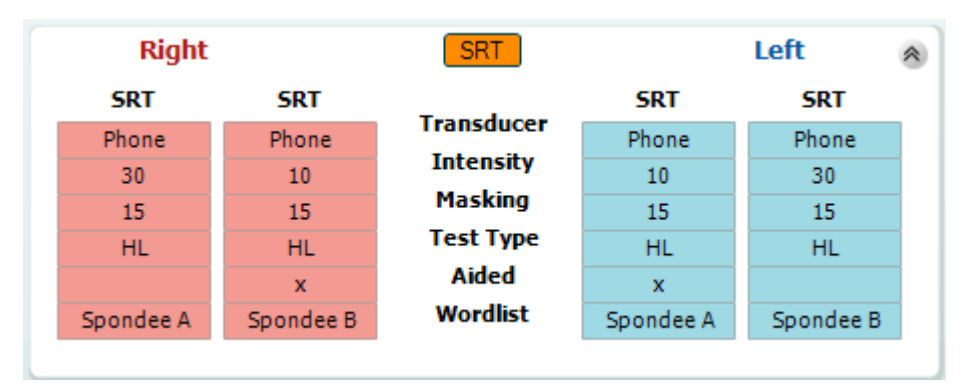

#### **WR-tabellen**

WR-tabellen (Word Recognition - ordigenkänning) möjliggör mätning av flera WR-poäng med hjälp av olika parametrar (t.ex. *Transducer* (transduktor)*, Test Type* (testtyp)*, Intensity* (intensitet)*, Masking* (maskering) och *Aided* (understödd).

Om *transduktor, Maskering* och/eller *Understödd* ändras och vid omtest, visas ytterligare en WR-post i WRtabellen. Detta gör det möjligt att visa flera WR-mätningar i WR-tabellen.

Se dokumentet Affinity Additional Information (ytterligare information) för mer information om SRT-tester.

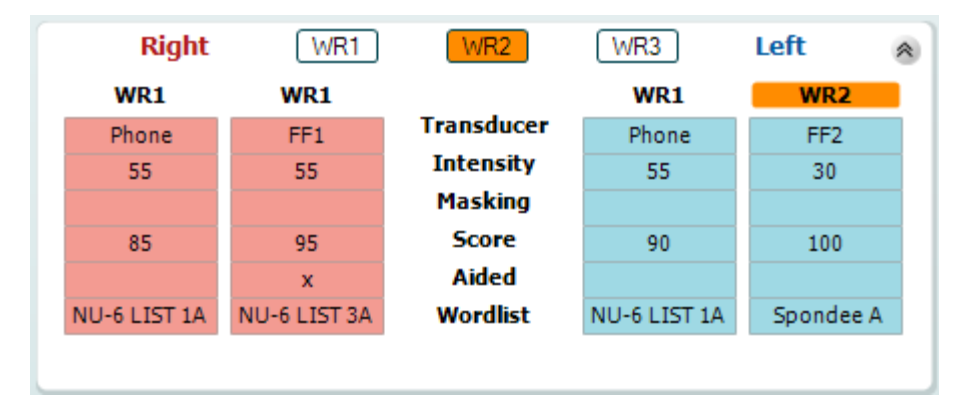

### ulfunne

#### **Binaurala och understödda alternativ**

Så här utför du binaurala taltester:

- 1. Klicka på antingen SRT eller WR för att välja det test som ska utföras binauralt.
- 2. Kontrollera att transduktorerna är inställda för binauralt test. För t.ex. in höger i kanal 1 och för in vänster i kanal 2.
- ලඉ Binaural 3. Klicka på
- 4. Fortsätt med testet. Resultaten kommer att lagras som binaurala resultat.

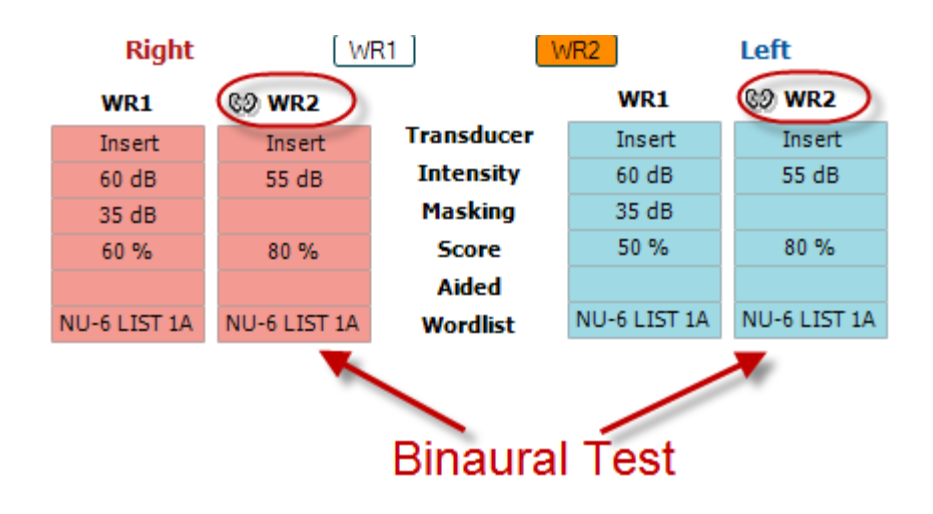

Så här utför du ett understött test:

- 1. Välj önskad transduktor. Understödda test utförs vanligtvis i fritt fält. Men under vissa förhållanden kan det vara möjligt att testa djupt införa CIC-hörapparater under hörlurar, vilket visar öronspecifika resultat.
- 2. Klicka på knappen Aided (understödd).
- 3. Klicka på knappen Binaural om testet görs i fritt fält, så att resultaten för båda öronen lagras samtidigt.
- 4. Fortsätt med testet. Resultaten kommer att lagras som understödda med en motsvarande ikon.

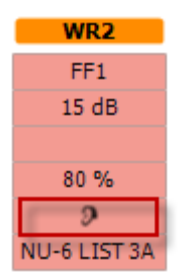

#### **6.6.6 Genvägshanterare för datorns tangentbord**

Diagnostisk suite kommer med en standard uppsättning genvägar som definieras av översikten (se bilaga 1). För att ändra genvägarna använd PC Shortcut Manager. Så här öppnar PC Shortcut Manager:

#### **Gå till AUD module │Menu │ Setup │PC Shortcut Keys (AUD-modul │meny │ inställningar │datorgenvägstangenter)**

#### **Eller genom att använda kombinationen av genvägsknapparna: Alt + Ctrl + Shift + S**

Visa standardgenvägarna genom att klicka på posterna i vänster kolumn (gemensam 1, gemensam 2, gemensam 3 osv.)

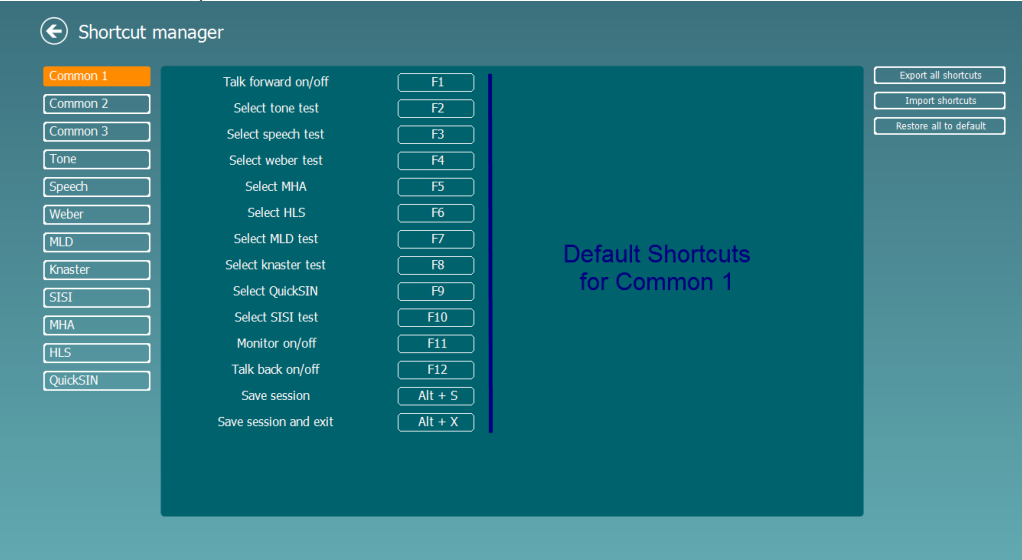

För att göra en personlig genväg, klicka på kolumnen i mitten och lägg till den skräddarsydda genvägskombinationen i fältet till höger på skärmen. Notera att en genvägskombination inte kan tillämpas om den redan tilldelats en annan funktion.

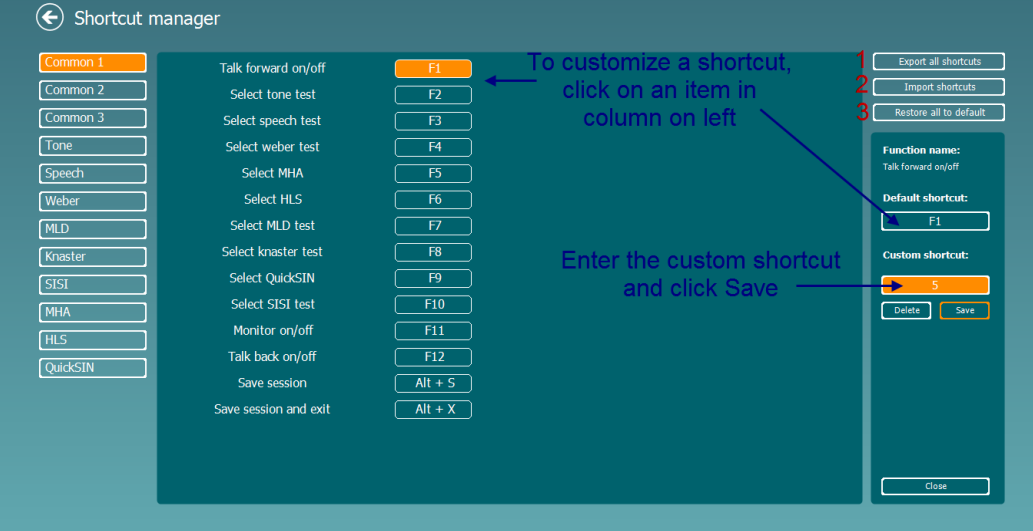

- 1. **Export all shortcuts** (**exportera alla genvägar**): Använd denna funktion för att spara individualiserade genvägar och flytta över dem till en annan dator.
- 2. **Import shortcuts (importera genvägar):** Använd denna funktion för att importera genvägar som redan har exporterats från en annan dator.
- 3. **Restore all defaults** (återställ alla standardgenvägar): Använd denna funktion för att återställa datorns genvägar till de ursprungliga fabriksinställningarna.

### **7 Särskilda testskärmar**

#### **7.1 Weber**

Weber-provet skiljer mellan konduktiv och sensorisk hörselnedsättning med hjälp av en benledare. Använd indikationerna för att visa var tonen uppfattas. Om patienten hör tonen bättre i det sämre örat är hörselnedsättningen konduktiv, och om tonen hörs mer i det bättre örat är hörselnedsättningen sensorisk vid den aktuella frekvensen.

- 1) Öppna AUD och gå till Weber-skärmen genom att välja **Menu | Tests | Weber** (meny-tester-weber)
- 2) Ingångs- eller utgångsvalen för **channel 1/channel 2** (kanal 1/kanal 2) är fixerade *Tone* (ton) och *Bone* (ben).
- 3) Placera benledaren på patientens panna och instruera patienten att berätta om tonen hörs bättre till *Right, Left, Centre* (höger, vänster, mitten) eller om den är *Not heard* (ej hörbar).
- 4) Presentera en ton på en nivå av 10 dB över den sämsta BC-tröskeln med hjälp av knapparna **dB HL Decrease/Increase** (dB HL minska/öka) eller tangenterna på tangentbordet. Du kan välja om du vill ha **Tone**(ton) eller **Warble**-stimuli.
- 5) Invänta respons från patienten och klicka på motsvarande knapp ovanför grafen.

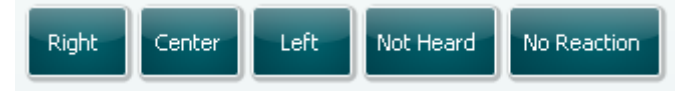

- 6) Om patienten hör tonen bättre i det sämre örat är hörselnedsättningen konduktiv, och om tonen hörs mer i det bättre örat är hörselnedsättningen sensorisk vid den aktuella frekvensen.
- 7) Frekvens och intensitet kan justeras manuellt under provets gång (se illustration).
- 8) Spara Weber-provet genom att klicka på **Save** (Spara)

### whenhout

#### **7.2 HLS (Hearing Loss simulation)**

HLS erbjuder en simulering av hörselnedsättningen genom de audiometriska hörlurarna eller högfrekvensheadsetet och riktar sig främst till familjemedlemmarna till personen med hörselnedsättning. Det är ett värdefullt verktyg eftersom hörselnedsättning ofta ger upphov till frustration och missförstånd i många familjer. Att sätta sig in i hur det känns att ha en hörselnedsättning ger en föreställning om vad personen med nedsatt hörsel går igenom varje dag.

#### **Testprocedur:**

1) Öppna AUD. För att utföra HLS-instruktioner behövs ett audiogram. Du bör därför börja med att utföra *Air Conduction Audiometry* (luftledande audiometri) eller hämta ett gammalt audiogram i listan **List of historical sessions** (lista över historiska sessioner).

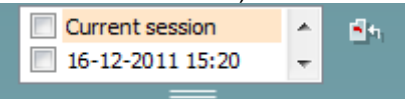

- 2) När ett audiogram är tillgängligt, gå till HLS-skärmen genom att välja **Menu | Tests | HLS** (menytester-HLS).
- 3) Välj hörlurar eller hörsnäckor i rullgardinslistan för utgången **channel 1** (kanal 1).
- 4) Välj *CD, Microphone* (CD, mikrofon) eller *Wave files* (ljudfiler) i rullgardinslistan för ingången **channel 1** (kanal 1).

Om CD används, tryck *play* (spela) på CD-spelaren. Om ljudfiler används måste ljudfilerna först laddas till audiometern innan de används i programmet – spela upp dem längst ner på skärmen.

- 5) Förklara audiogrammet innan headsetet placeras på en vän eller anhörig till en person med hörselnedsättning. Använd exempel på vad personer med hörselnedsättning kanske inte kan höra, såsom vissa talliud och andra liud som förekommer i dagliga livet.
- 6) Det rekommenderas att börja simuleringssessionen med att låta den anhöriga lyssna på insignalen med hans eller hennes naturliga hörsel en stund. Detta har ofta stor effekt när man sedan jämför med simuleringen av hörselnedsättningen.

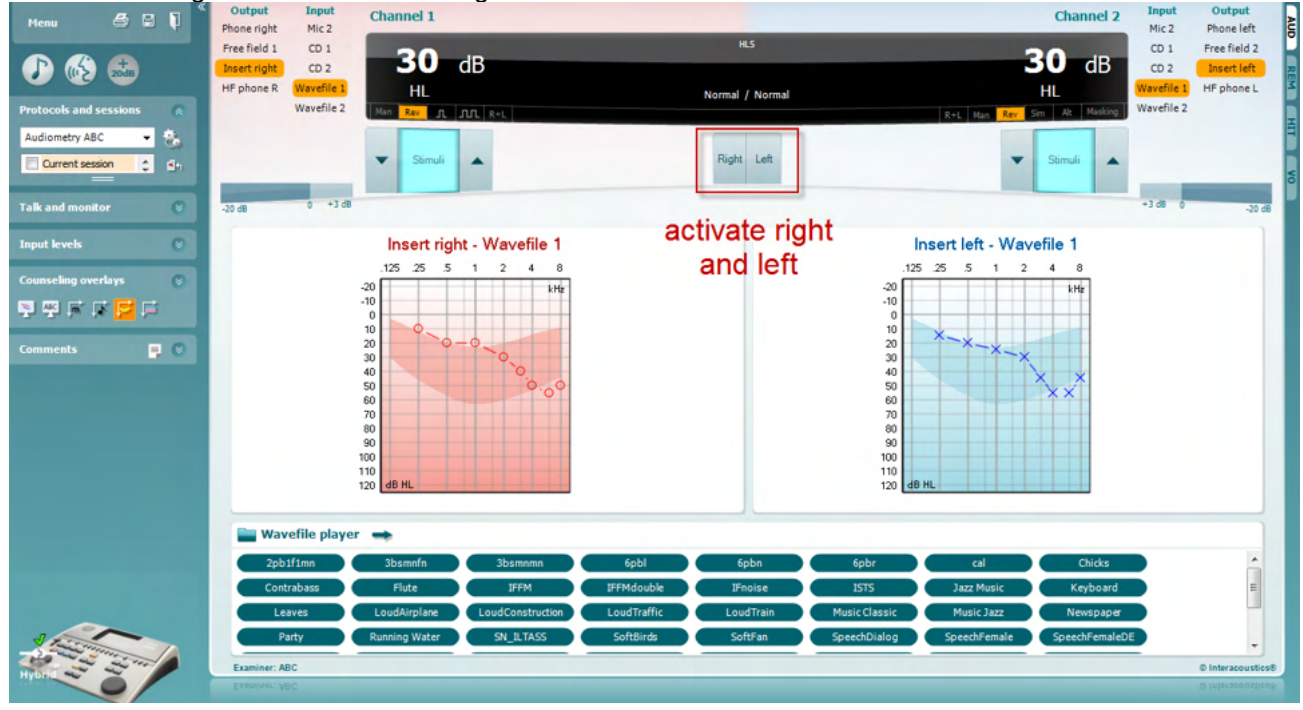

Starta simuleringen genom att klicka på knapparna som motsvarar det öra som ska simuleras, **Right**  (höger) och/eller **Left** (vänster). Texten ovanför varje knapp kommer att ändras från *Normal* till *ON* (på).

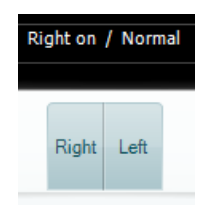

Under simuleringen är det möjligt att justera volymen med hjälp av knapparna **dB HL Decrease/Increase channel 1/channel 2** (dB HL minska/öka kanal 1/kanal 2).

### ulfunne

#### **7.3 MHA**

MHA är en anpassningprocedur för hörapparat som består av tre hörapparatssimulerade högpass-filter på -6 dB, -12 dB, -18 dB per oktav och ett HFE-filter (High Frequency Emphasis) motsvarande -24 dB per oktav genom de audiometriska hörlurarna. Detta ger en grov uppfattning om fördelarna med en hörapparat och vad en riktig hörapparat skulle kunna medföra. Filtren kan aktiveras individuellt på båda kanaler så att audiometern fungerar som en 2-kanalig hörapparat.

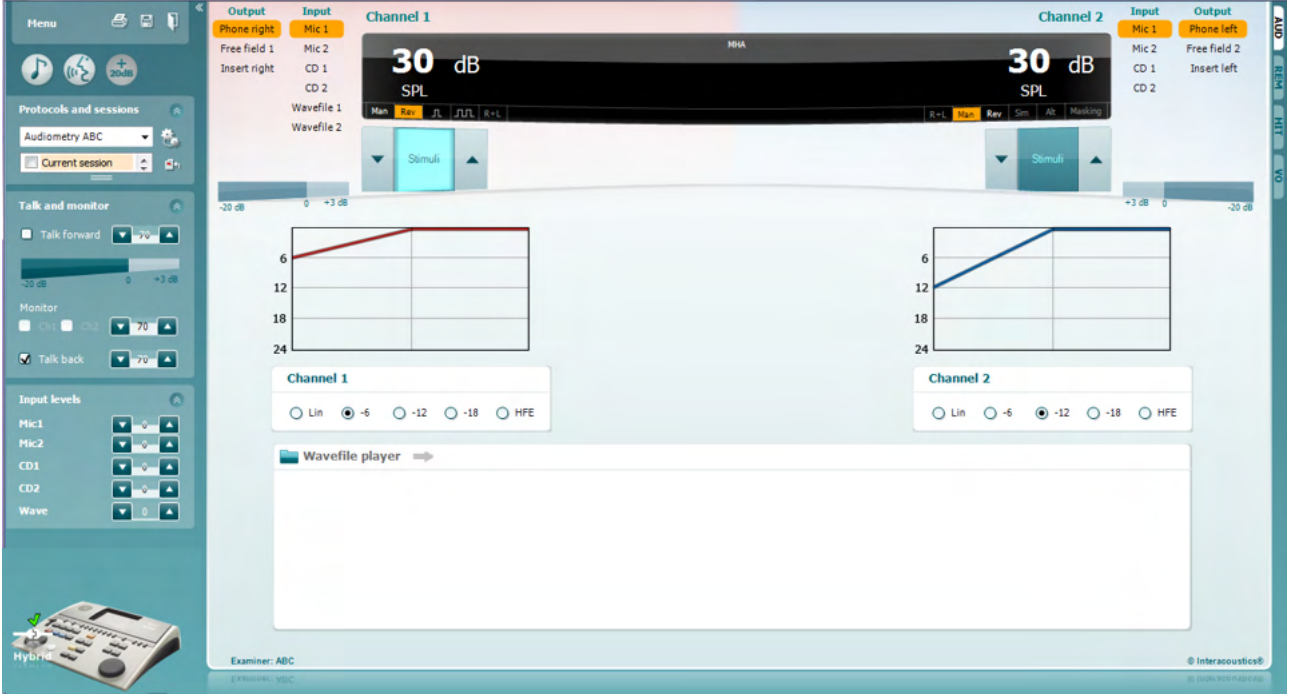

- 1) Öppna AUD och gå till MHA-skärmen genom att välja **Menu | Tests | MHA** (meny-tester-MHA).
- 2) Välj hörlurar eller hörsnäckor i utgångslistan för **channel 1** (kanal 1).
- 3) Välj *CD, Microphone* (CD, mikrofon) eller *Wavefile* (ljudfil) i ingångslistan för **channel 1** (kanal 1). Om CD används, tryck *play* (spela) på CD-spelaren. Om ljudfiler används måste ljudfilerna föst laddas till audiometern innan de används i programmet – spela upp dem längst ner på skärmen.
- 4) Det valda MHA-filtret kan visualiseras i grafen. Växla mellan filtren och se effekten. 5) Under simuleringen är det möjligt att justera volymen med hjälp av knapparna **dB HL**
- **Decrease/Increase channel 1/channel 2** (dB HL minska/öka kanal 1/kanal 2).

### ulfunne

#### **7.4 MLD (Masking Level Difference)**

MLD handlar om en förbättring av talförståelse i brus när en ton presenteras i respektive utanför fas. Provet är avsett att utvärdera den centrala hörselfunktionen men även perifera förändringar kan påverka MLD.

Hörselsystemet har förmågan att uppfatta tidsskillnaderna för ett ljud som når båda öronen. Detta hjälper till att lokalisera lågfrekventa ljud som når öronen vid olika tider på grund av den längre våglängden.

Detta mäts genom att man samtidigt presenterar ett 500 Hz avbrutet smalbandsbrus vid 60 dB till båda öronen i fas och hittar tröskeln. Därefter inverteras fasen för den ena av tonerna och tröskeln hittas på nytt. Förbättringen av känsligheten är större i förhållandet utanför fas. MLD motsvarar skillnaden mellan trösklarna i-fas och utanför-fas, eller mer formellt kan MLD definieras som skillnaden i dB mellan binauralt (eller monauralt) i fasförhållande (SO NO) och ett specifikt binauralt förhållande (t.ex. Sπ NO eller SO Nπ).<br>Experiment och annels annels annels annels annels annels annels annels annels annels annels annels annels anne

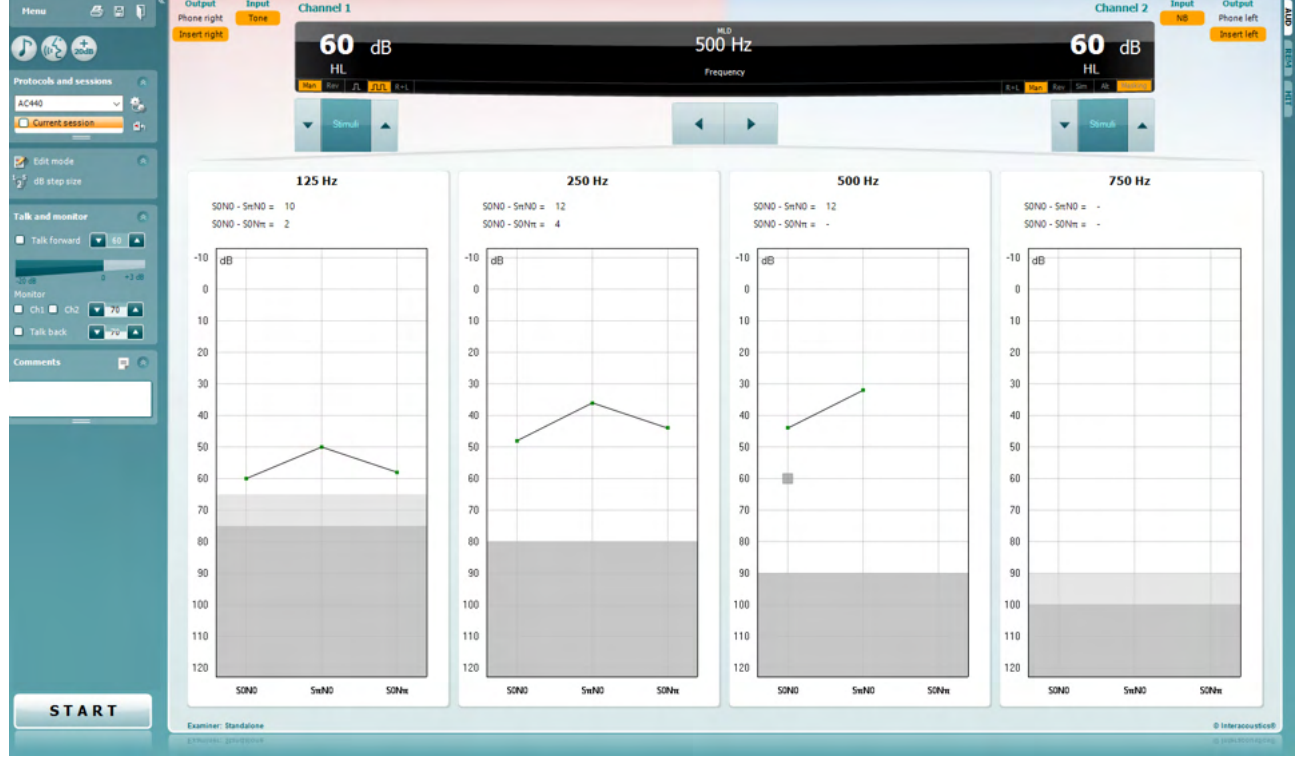

- 1) Öppna AUD och gå till MLD-skärmen genom att välja **Menu | Tests | MLD** (meny-tester-MLD).
- 2) Välj headset eller inmatning i utgångslistan **channel 1** (kanal 1).
- 3) Välj den frekvens du vill testa: 250 eller 500 Hz är en bra utgångspunkt
- 4) Ställ in intensitetsnivån på samma nivå för båda öronen (50, 60 eller 65 dB).<br>5) Tryck **START** och signalen kommer att höras i båda öronen i fas (SoNo-förh
- 5) Tryck **START** och signalen kommer att höras i båda öronen i fas (SoNo-förhållande).
- 6) Gör en maskerad tröskelsökning. Typiskt är att den maskerade tröskeln för SoNo-förhållandet är lika med brusnivån. När du fastställt en tröskel, klicka på stimuliområdet för **Store** (lagra) eller tryck S på datorns tangentbord. När SoNo-förhållandet lagrats, kommer markören automatiskt att hoppa till SπNo-förhållande, i vilket signalen är utanför fas och bruset fortfarande i fas. Lämna brusets intensitet på samma nivå, och utför en tröskel igen, tryck på **Store** (lagra), och markören kommer att byta till SoNπ. Där är signalen i fas och bruset i omvänd fas.
- 7) Fastställ tröskeln igen.
- 8) Tryck på **STOP** för att avsluta provet.
- 9) MLD kommer att vara skillnaden mellan det homofasiska förhållandets (SoNo) tröskel och tröskeln för ett av de antefasiska förhållandena (SoNπ or SπNo)
- 10) Spara MLD-provet genom att klicka på **Save** (spara)

#### **7.5 SISI (Short Increment Sensitivity Index)**

SISI-provet är utformat för att testa förmågan att känna igen en intensitetsökning på 1 dB under en serie av stötvisa rena toner som presenteras 20 dB över den rena tontröskeln för provfrekvensen. Det kan användas för att särskilja mellan cochleära och retrocochleära rubbningar eftersom en patient med cochleär rubbning kan uppfatta ökningarna på 1 dB, men det kan inte en patient med retrocochleär rubbning.

- 1) Öppna AUD och gå till SISI-skärmen genom att välja **Menu | Tests | SISI** (meny-tester-SISI).
- 2) Välj Tone (ton) eller Warble Tone (warbleton) i ingångslistan för **channel 1** (kanal 1). Om så krävs, kan maskering väljas i rullgardinslistan för ingång för **channel 2** (kanal 2).
- 3) Välj hörlurar eller hörsnäckor i utgångslistan **channel 1/channel 2**(kanal 1/kanal 2)
- 4) Ställ in ingångsnivån till 20 dB över tröskeln med hjälp av knapparna **dB HL Decrease/Increase channel 1/channel 2** (dB minska/öka kanal 1/kanal 2) eller **piltangenterna** på datorns tangentbord.

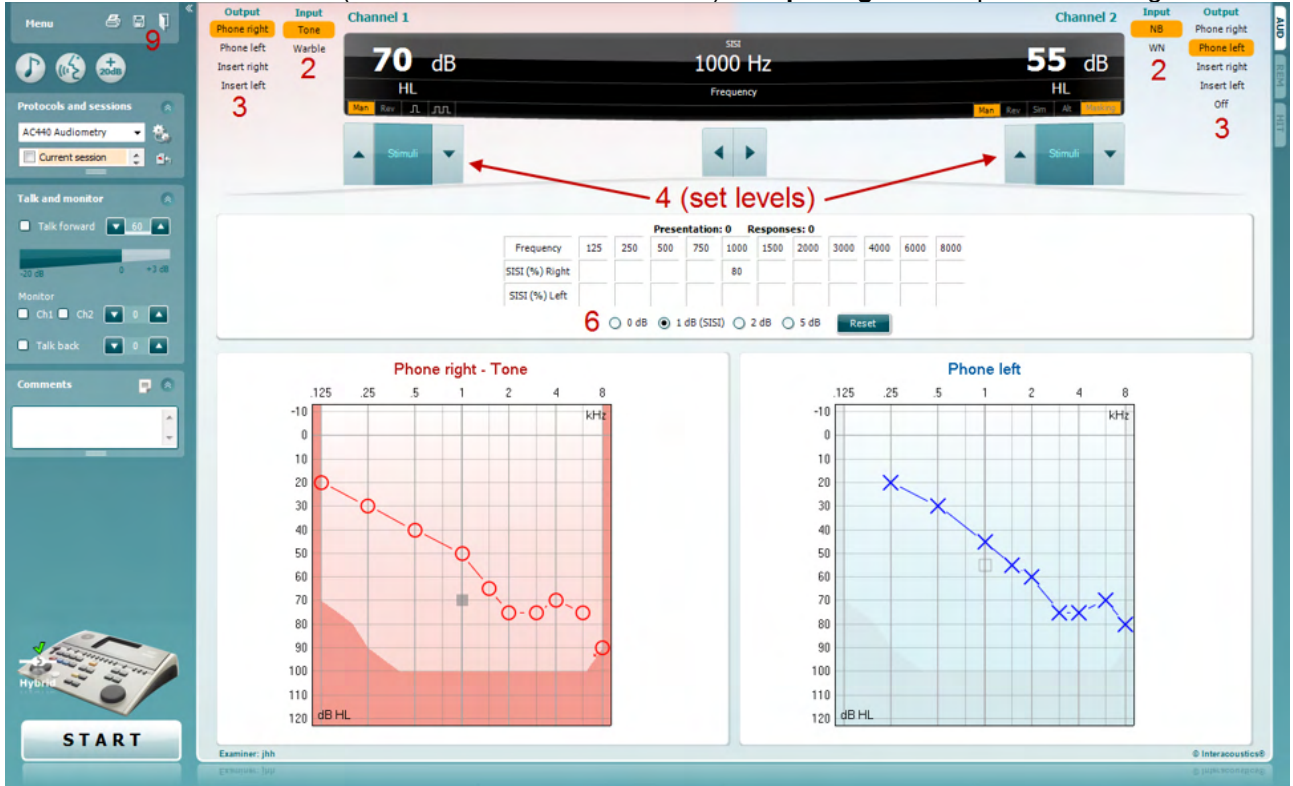

- 5) Förklara för patienten att det kommer att höras en serie toner. Om en ton plötsligt verkar högre än de andra, ska patientresponsknappen genast tryckas ned.
- 6) Välj den typ av SISI-prov som föredras. Att ställa in systemet till *1 dB*-höjningar anses vara det klassiska SISI. Om patienten kan höra dessa höjningar och får höga poäng, är skador på öronsnäckan troliga. Du kan även välja höjningar på 0 dB, 2 dB, eller 5 dB. Om patienten inte lyckas få höga poäng på SISI-provet, kan detta indikera retrocochleära skador.
- 7) Starta provet genom att trycka på **START**. Frekvens och intensitet kan justeras manuellt under provets gång (se illustration). Systemet räknar automatiskt antalet reaktioner från patienten. Notera att systemet behöver 20 presentationer för att beräkna SISI-poäng.
- 8) Tryck på **STOP** för att avsluta provet.
- 9) Spara SISI-provet genom att klicka på **Save** (spara)

### WIMMM

#### **7.6 QuickSin**

Svårigheten att höra när det finns bakgrundsbrus är ett vanligt klagomål från de personer som använder hörapparat. Därför är mätningen av SNR-förlust (förlust av signal-till-brusförhållande) viktig eftersom en persons förmåga att förstå tal i brus inte kan förutsägas på ett tillförlitligt sätt enbart med hjälp av det rena tonaudiogrammet. QuickSIN-provet har utvecklats för att tillhandahålla en snabb uppskattning av SNRförlusten. En lista med sex meningar med fem nyckelord per mening presenteras i ett ivrigt samtal fört av fyra röster. Meningarna presenteras vid förinspelade signal-till-brusförhållanden med sänkningar om 5-dB från 25 (mycket lätt) till 0 (mycket svårt). De SNR som används är: 25, 20, 15, 10, 5 och 0, och de omfattar normal till allvarlig hörselnedsättning i brus. För mer information, se bruksanvisningen till Etymotic Researchs *QuickSINTM Speech-in-Noise Test* , version 1.3.

![](_page_41_Figure_4.jpeg)

- 1) Öppna AC440 och gå till QuickSIN-skärmen genom att välja **Menu | Tests | QuickSIN** (meny-tester-QuickSIN)
- 2) Välj utgångsnivå. För majoriteten av spåren är kanalerna synkroniserade för att säkerställa att korrekt SNR-nivå uppnås. Notera: Listorna för 'Speech and Babble' (tal och sorl) är inte synkroniserade och kräver att användaren manuellt ändrar dessa för att säkerställa korrekt SNR-inställningar för provet.
- 3) Välj en lista i motsvarande rullgardinslista, t.ex. "QuickSIN (List 2)" (QuickSIN (Lista 2)).
- 4) Instruera patienten att repetera meningarna samt försöka ignorera bruset som också kommer att höras i hörlurarna.
- 5) Tryck på **START** för att påbörja provet
- 6) Antalet fetmarkerade ord som patienten upprepar korrekt bör poängsättas genom att klicka på poängknapparna.
- 7) När 6 meningar poängsatts kommer en totalpoäng att beräknas. Notera att om du trycker **Stop** innan listans 6 meningar har spelats upp och poängsatts, kommer ingen totalpoäng att beräknas.
- 8) Den totala poängen kan jämföras med "SNR loss definitions" (SNR förlustdefinition).
- 9) Spara QuickSIN-provet genom att klicka på **Save** (spara)

### ullumul

#### **Jämföra understödd och ej understödd QuickSIN-poäng över tid:**

Läkare kan nu jämföra ej understödda och understödda SNR-poäng.

För att se poängen i en grafvy, klicka på grafikonen

### mondo

#### **7.7 Tone Decay (tonnedgång)**

Detta är ett prov som hjälper till att identifiera hörselsystemets anpassning (Carhart, 1957). Det inkluderar mätning av den uppfattningsbara sänkningen i en kontinuerlig ton över tid. Detta kan indikera mot en cochleär eller neural orsak till dövhet.

- 1. Patientens audiometri mottas.<br>2. Patienten instrueras därefter a
- 2. Patienten instrueras därefter att kontinuerligt svara på tonen om den är hörbar och att inte svara när signalen avtar/är frånvarande.
- 3. Provet administreras med en klar ton 5 dB ovanför patientens fastställda tröskel och stiger därefter i steg om 5 dB utan avbrott tills patienten svarar. Så snart patienten svarar kommer systemet att påbörja tidtagning (detta visas på bilden nedan). Om tonen är hörbar i en hel minut avslutas provet.

![](_page_43_Figure_7.jpeg)

![](_page_44_Figure_1.jpeg)

- 4. Men om patienten indikerar att tonen inte längre är hörbar innan minutkriterierna är uppnådda, kommer tonens intensitet att öka med 5 dB utan att tonen avbryts, men tidtagningen högst upp på skärmen återställs.
- 5. Tonen fortsätter höjas i steg om 5 dB tills en intensitet som tillåter patienten att uppfatta tonen under en hel minut har uppnåtts. Nedgångens omfång som uppstår vid varje nivå antyder/indikerar försämringsomfånget som patienten uppvisar.
- 6. Som en tidssparande åtgärd, föreslår Carhart (1957) att provet bör avslutas när patienten misslyckas att svara 30 dB över tröskeln.

![](_page_44_Figure_5.jpeg)

#### **7.8 Hughson Westlake**

Hughson Westlake testskärm kan visa Hughson Westlake-data som mottagits vid fristående audiometrar. Om det inte finns något audiogram för klar ton, lagras Hughson Westlake-audiogrammet i databasen som ett tonaudiogram.

![](_page_45_Figure_3.jpeg)

#### **7.9 Békésy**

Békésy testskärm kan visa Békésy-data som mottagits vid fristående audiometrar. Om det inte finns något audiogram för ren ton, lagras Békésy-audiogrammet i databasen som ett genomsnittligt tonaudiogram.

![](_page_46_Figure_3.jpeg)

√/ Trace view

Växla mellan audiogramvyn och Trace view (spårvyn).

![](_page_46_Picture_89.jpeg)

### **8 Använda utskriftsguiden**

Med Print Wizard (utskriftsguiden) kan du skapa anpassade utskriftsmallar som kan länkas till individuella protokoll för snabb utskrift. Du kommer åt utskriftsguiden på två sätt.

- a. Om du vill använda en mall för allmänt bruk eller välja en befintlig layout för utskrift: Gå till **Menu (meny)/ File (arkiv)/Print Layout… (skriv ut layout)** på både AUD- och IMP-flikarna.
- b. Om du vill skapa en mall eller välja en befintlig mall för att länka till ett specifikt AUD-protokoll: Välj ett specifikt protokoll och välj **Menu (meny)| Setup (inställning)| AC440 setup** (AC440-inställning). Välj det specifika protokollet från rullgardinsmenyn och välj **Print Setup** (utskriftsinställningar) nertill i fönstret.

Nu öppnas fönstret **Print Wizard** (utskriftsguide) och visar följande information och funktioner:

![](_page_47_Picture_172.jpeg)

- 1. Under **Categories** (kategorier) kan du välja:
	- **Templates** (mallar) för att visa alla tillgängliga mallar
	- **Factory defaults** (fabriksinställningar) för att bara visa standardmallar
	- **User defined** (användardefinierade) för att bara visa anpassade mallar
	- **Hidden** (dolda) för att visa dolda mallar
	- **My favorites** (mina favoriter) för att bara visa favoritmärkta mallar
- 2. Tillgängliga mallar från den valda kategorin visas i visningsområdet **Templates** (mallar).
- 3. Fabriksinställda mallar känns igen på sin låsikon. De säkerställer att du alltid har en standardmall och att du inte behöver skapa en anpassad mall. De kan dock inte redigeras utifrån dina personliga önskemål ifall du inte sparar om dem med ett nytt namn. Om du vill redigera standardmallarna, måste de dock sparas under ett nytt namn. **User defined** (användardefinierade)/skapade mallar kan ställas in som **Read-only** (skrivskyddade) (låsikonen visas) genom att du högerklickar på mallen och väljer **Read-only** från rullgardinslistan. Du kan även ta bort statusen **Read-only** (skrivskyddad) från **User defined** (användardefinierade) mallar genom att följa samma steg.

### Manag

- 4. Mallar som har lagts till i **My favorites** (mina favoriter) är utmärkta med en asterisk. När du lägger till mallar i **My favorites** kan du snabbt titta på de mallar du använder oftast.
- 5. Den mall som är kopplad till det valda protokollet när utskriftsguiden öppnas, identifieras med en kryssmarkering.
- 6. Tryck på knappen **New Template** (ny mall) för att öppna en ny, tom mall.
- 7. Välj en befintlig mall och tryck på knappen **Edit Template** (redigera mall) för att modifiera den valda layouten.
- 8. Välj en befintlig mall och tryck på knappen **Delete Template** (ta bort mall) för att ta bort den valda layouten. Du uppmanas att bekräfta att du verkligen vill ta bort mallen.
- 9. Välj en befintlig mall och tryck på knappen **Hide Template** (dölj mall) för att dölja den valda layouten. Nu kan mallen enbart ses när **Hidden** (dold) är valt under **Categories** (kategorier). Du visar mallen igen genom att välja **Hidden** (dold) under **Categories** (kategorier), högerklicka på önskad mall och välja **View**/**Show** (visa).
- 10. Välj en befintlig mall och tryck på knappen **My Favorites** (mina favoriter) för att markera mallen som en favorit. Nu kan du snabbt hitta mallen när **My Favorites** (mina favoriter) är valt under **Categories** (kategorier). Du tar bort en asteriskmärkt mall från dina favoriter genom att välja mallen och trycka på knappen **My Favorites.**
- 11. Välj en av mallarna och tryck på knappen **Preview** (förhandsgranska) för att se en förhandsgranskning av utskriftsmallen på skärmen.
- 12. Beroende på hur du öppnade utskriftsguiden, har du möjlighet att trycka på
	- a. **Print** (skriv ut) för att använda den valda mallen för utskrift, eller trycka på
	- b. **Select** (välj) för att dedikera den valda mallen till det protokoll från vilket du öppnade utskriftsguiden.
- 13. Du avslutar utskriftsguiden utan att välja eller ändra en mall genom att trycka på **Cancel** (avbryt).

När du högerklickar på en specifik mall visas en rullgardinsmeny som erbjuder en alternativ metod för att utföra alternativen som beskrevs ovan:

![](_page_48_Figure_14.jpeg)

**För mer information om rapportutskrift och utskriftsguiden, se tilläggsbruksanvisningen till Callisto eller Print Report Quick Guide (snabbguide för rapportutskrift) på [www.interacoustics.com](http://www.interacoustics.com/)**

#### Bilaga 1

![](_page_49_Figure_2.jpeg)